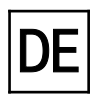

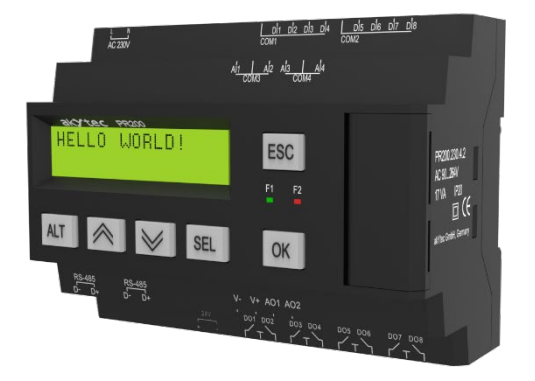

### **PR200**

## **Programmierbares Relais**

**Bedienungsanleitung**

PR200\_2023.12\_0332\_DE © Alle Rechte vorbehalten Technische Änderungen und Druckfehler vorbehalten  $C<sub>6</sub>$ 

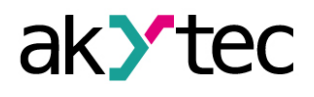

### <span id="page-1-0"></span>Inhaltsverhätnis

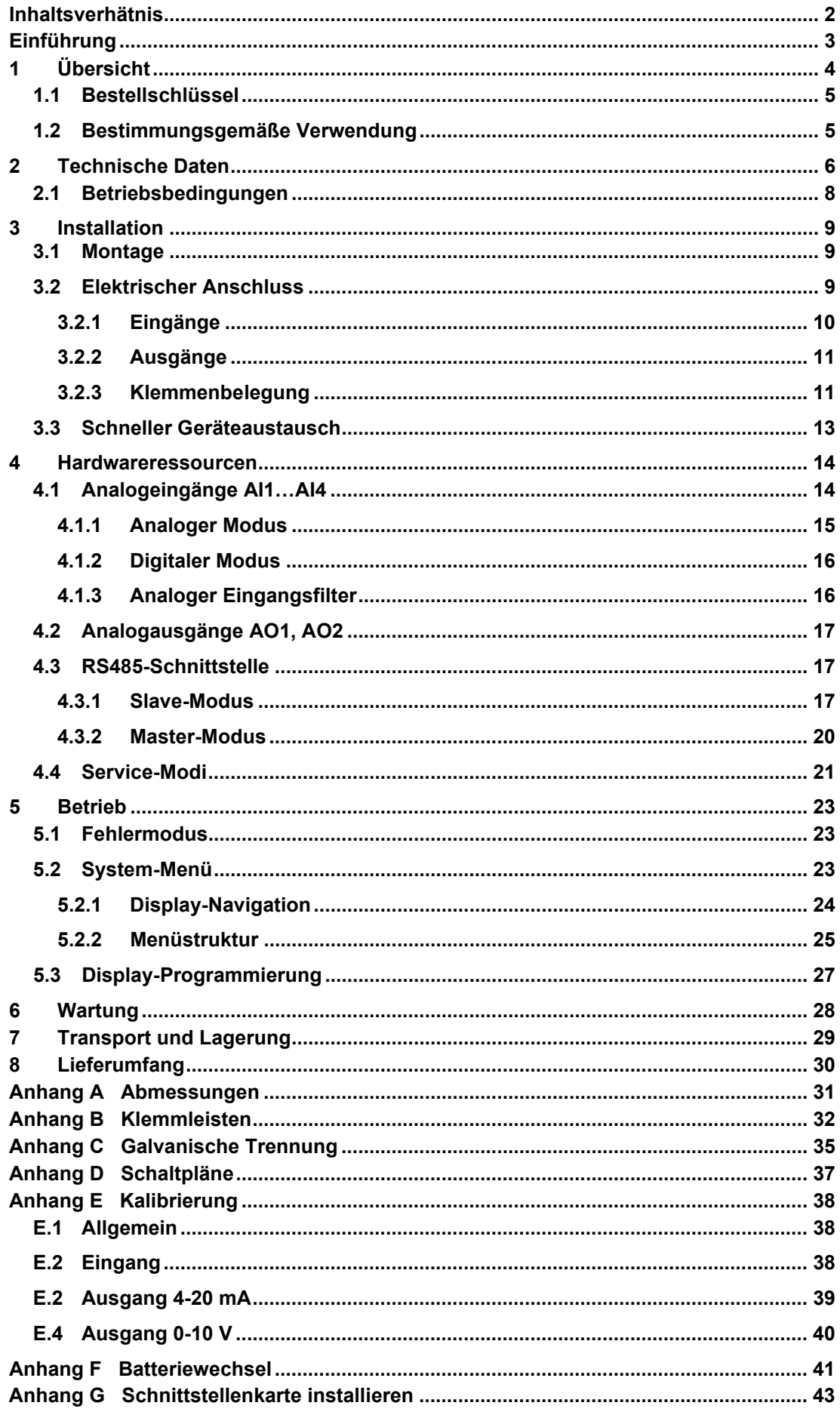

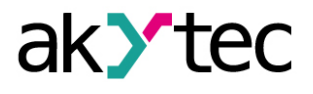

### <span id="page-2-0"></span>**Einführung**

Diese Bedienungsanleitung beschreibt die Funktionen, Konfiguration, Betriebsanweisungen, Programmierung und Fehlerbehebung des multifunktionalen programmierbaren Relais PR200 (im Folgenden als PR200, Gerät oder Relais bezeichnet).

#### **Begriffe und Abkürzungen**

**ALP** – Programmiersoftware akYtec ALP zur Programmierung von Relais der PR-Serie, basierend auf der Programmiersprache Funktionsplan / Function Block Diagram (FUP / FBD)

**ADC** - Analog-Digital-Wandler

**DAC** - Digital-Analog-Wandler

**Display-Element** – Programmelement zur Anzeige von Informationen auf dem Gerätedisplay

**Modbus** – Messaging-Protokoll auf Anwendungsebene für die Client / Server-Kommunikation zwischen Geräten, die an verschiedene Arten von Bussen oder Netzwerken angeschlossen sind. Dieses Protokoll wurde ursprünglich von Modicon (jetzt Schneider Electric) veröffentlicht und wird derzeit von einer unabhängigen Organisation Modbus-IDA unterstützt [\(www.modbus.org\)](http://www.modbus.org/).

**Projekt** – Anwenderprogramm, das in der ALP-Software erstellt wurde und auch die Gerätekonfiguration enthält

**RAM** (random access memory) – Arbeitsspeicher, flüchtiger Teil des Gerätespeichers

**Retain-Speicher** – Dauerspeicher für die Retain-Variablen

**Retain variables** – Variablen, die ihren Wert nach dem Neustart des Geräts (Aus- / Einschaltzyklus) beibehält

**ROM** (read-only memory) – Nur-Lese-Speicher, Dauerspeicher

#### **Symbole und Schlüsselwörter**

**GEFAHR** *Das Schlüsselwort GEFAHR wird bei Warnung vor einer unmittelbaren drohenden Gefahr verwendet. Die möglichen Folgen können Tod oder schwere Verletzungen sein.*

- **WARNUNG** *Das Schlüsselwort WARNUNG wird bei Warnung vor einer möglichen Gefahr verwendet. Die möglichen Folgen können Tod oder schwere Verletzungen sein.*
- **VORSICHT** *Das Schlüsselwort ACHTUNG wird bei Warnung vor einer möglichen gefährlichen Situation verwendet. Die möglichen Folgen können leichte Verletzungen sein.*
- **ACHTUNG** *Das Schlüsselwort HINWEIS wird bei einer Warnung vor einem Sachschaden verwendet. Die möglichen Folgen einer Nichtbeachtung können Sachschäden, z. B. an der Maschine oder am Material sein.*

**HINWEIS** *Das Schlüsselwort HINWEIS weist auf hilfreiche Tipps und Empfehlungen sowie Informationen für effizienten und reibungslosen Betrieb hin.*

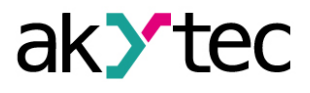

## <span id="page-3-0"></span>**1 Übersicht**

Das programmierbare Relais PR200 ist eine Kleinsteuerung. Das Programm wird als Funktionsplan mit der ALP-Programmiersoftware erstellt, die kostenlos heruntergeladen werden kann. Das ALP-Projekt enthält das Programm sowie die Gerätekonfiguration.

Der dynamisch zugewiesene Speicher ermöglicht die Erstellung komplizierter Programme mit vielen Funktionsblöcken, Display-Elementen und einer erweiterten Display-Verwaltung. Das PR200 ermöglicht folgende Grundfunktionen:

- − Ausgangssteuerung entsprechend den Eingangszuständen und der Programmlogik
- − Konfigurierung mit der ALP-Software oder mit den Funktionstasten
- − umfangreiche Programmierung des Displays
- − 2 programmierbare LEDs
- − Master und / oder Slave in einem Modbus-Netzwerk
- − Echtzeituhr
- − Erweiterbar mit I/O-Modulen

Das Relais ist in verschiedenen Varianten für Gleich- und Wechselspannung, mit nur digitalen oder einer Kombination aus digitalen und analogen Ein- und Ausgängen erhältlich. Die Analogeingänge können als digitale oder analoge Eingänge konfiguriert werden.

Optional stehen bis zu zwei RS485-Schnittstellen zum Anschluss an Modbus-Netzwerke zur Verfügung.

Das Gerät ist in einem Kunststoffgehäuse für die Hutschienenmontage ausgeführt. Das Gehäuse hat eine dreistufige Form und ist auch für den Verteilerschrankeinbau geeignet. Steckbare Klemmleisten ermöglichen einen schnellen und einfachen Austausch des Geräts.

Vorderansicht:

- − Zweizeiliges alphanumerisches 32-Zeichen-LCD-Display
- − zwei LEDs: F1 (grün) und F2 (rot), programmgesteuert
- − 6 Funktionstasten für Systemmenü- und Display-Navigation

Unter der Schnittstellenabdeckung (rechts):

- − 10-poliger Anschluss EXT für Erweiterungsmodule
- − Mini-USB-Anschluss für PC-Verbindung. Mini-USB/USB Verbindungskabel ist im Lieferumfang enthalten.

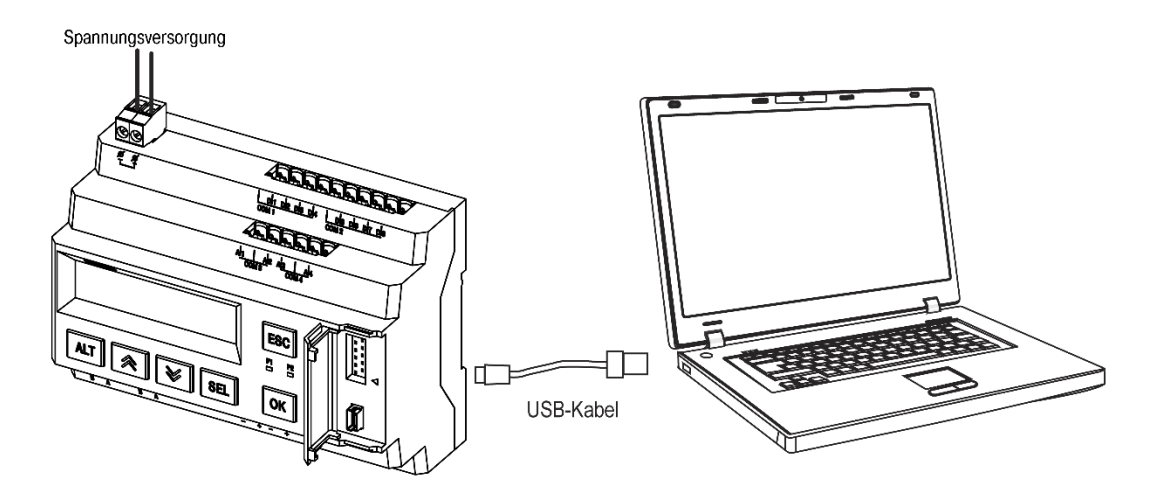

*Abb. 1.1 Anschluss an PC (offene Schnittstellenabdeckung)* 

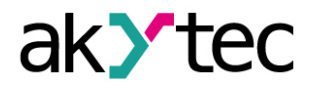

#### <span id="page-4-0"></span>**1.1 Bestellschlüssel**

Das Relais PR200 kann in Abhängigkeit der gewünschten Versorgungsspannung, Anzahl und Typen der Ein-/Ausgänge und Schnittstellen in verschiedenen Ausführungen bestellt werden:

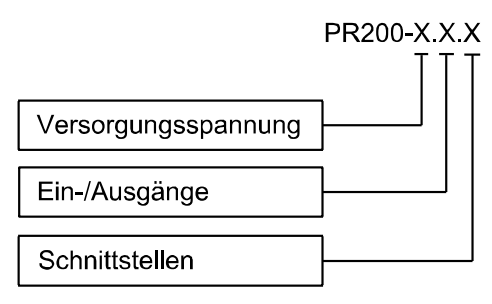

Versorgungsspannung 230 - 230 (94…264) V AC 24 - 24 (19…30) V DC

Ein-/Ausgänge

- 1 8 DI, 6 DO
- 2 8 DI, 4 AI, 8 DO, 2 AO (4-20 mA)
- 4 8 DI, 4 AI, 8 DO, 2 AO (0-10 V)

RS485-Schnittstellen

- 0 keine \*
- $1 1$  \*
- $2 2$

\* *Die Modelle .0 und .1 können später aufgerüstet werden, indem bis zu zwei Schnittstellenkarten installiert werden (App. G). Bestellschlüssel für die Schnittstellenkarte: PR-IC485*

#### <span id="page-4-1"></span>**1.2 Bestimmungsgemäße Verwendung**

Die programmierbaren Relais der PR200-Serie sind nur für die in dieser Bedienungsanleitung beschriebenen Einsatzbereiche vorgesehen, unter Beachtung aller angegebenen technischen Daten. Es dürfen nur von akYtec GmbH empfohlene Erweiterungsgeräte an das Relais angeschlossen werden.

#### **Nicht bestimmungsgemäße Verwendung**

Jede andere Verwendung gilt als nicht bestimmungsgemäß. Besonders zu beachten ist hierbei:

- Das Gerät darf nicht eingesetzt werden für medizinische Geräte, die menschliches Leben oder körperliche Gesundheit erhalten, kontrollieren oder sonst wie beeinflussen.
- Das Gerät darf nicht in explosionsfähiger Umgebung eingesetzt werden.
- Das Gerät darf nicht eingesetzt werden in einer Atmosphäre, in der ein chemisch aktiver Stoff vorhanden ist.

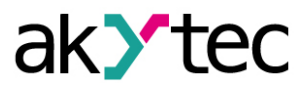

### <span id="page-5-0"></span>**2 Technische Daten**

*Tabelle 2.1 Allgemeine technische Daten*

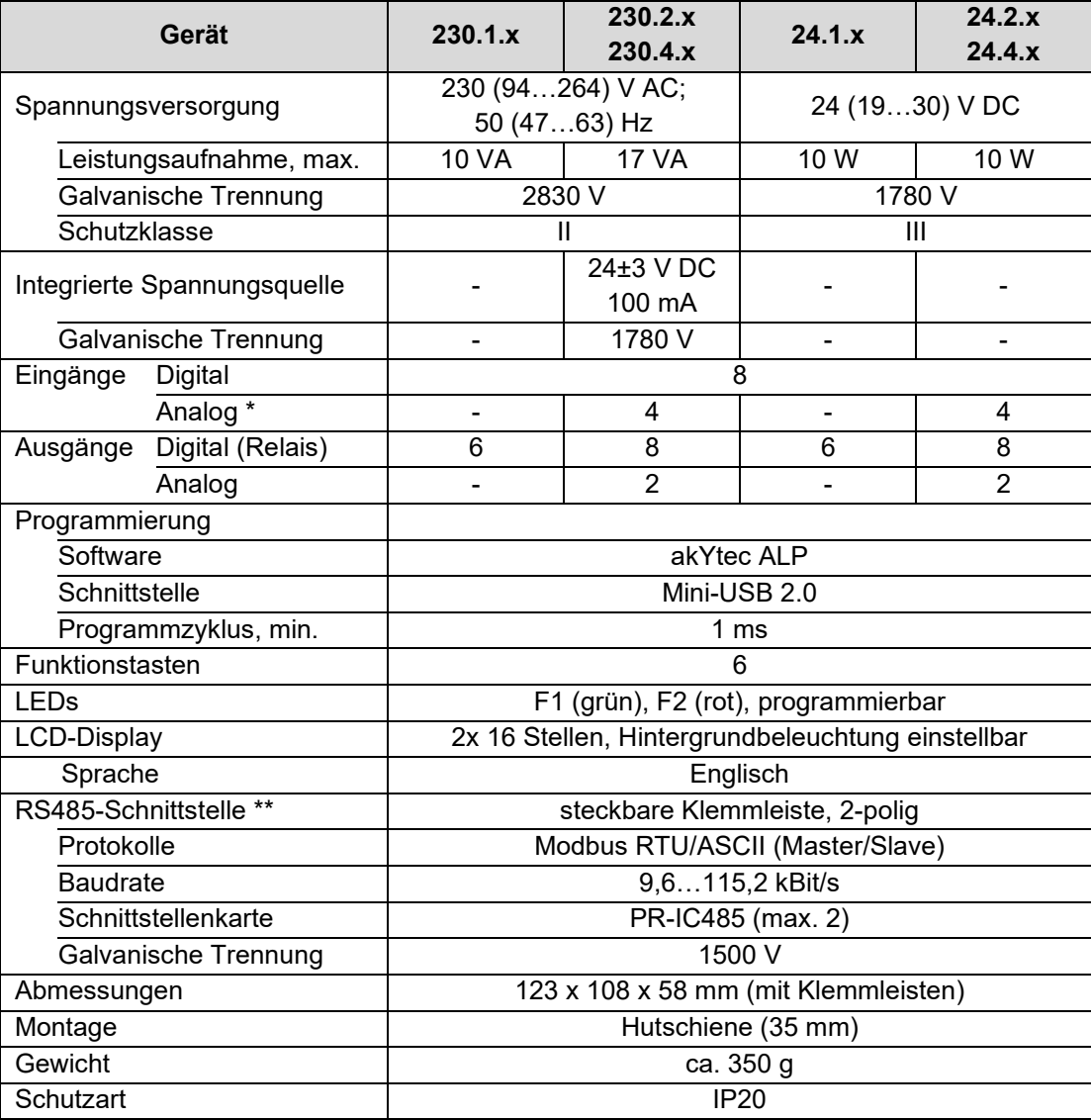

*\* Analogeingänge AI1…AI4 können auch als digitale Eingänge konfiguriert werden \*\* Nur für Modelle x.x.1 und x.x.2*

*Tabelle 2.2 Digitaleingänge*

|                        | 230.1.x                   | 24.1.x                    |  |
|------------------------|---------------------------|---------------------------|--|
| Gerät                  | 230.2.x                   | 24.2.x                    |  |
|                        | 230.4.x                   | 24.4.x                    |  |
|                        |                           | Schaltkontakt             |  |
| Eingangssignal         | Schaltkontakt             | PNP mit offenem Kollektor |  |
|                        |                           | Digitalsignale -3+30 VDC  |  |
| Eingangsspannung       | 230 V AC                  | 24 V DC                   |  |
| Eingangsspannung, max. | 264 V AC                  | 30 V DC                   |  |
| Logische 1             | 159264 V (0,751,5 mA)     | 1530 V (5 mA)             |  |
| Logische 0             | $040$ V $(00,5$ mA)       | $-3+5$ V (01 mA)          |  |
| Impulsdauer, min.      | 50 ms                     | 2 ms                      |  |
| Antwortzeit, max.      | 100 ms                    | 30 <sub>ms</sub>          |  |
| Galvanische Trennung   | in 4er-Gruppen (1-4, 5-8) |                           |  |
| Prüfspannung zwischen  | 1780 V                    |                           |  |
| Eingangsgruppen        |                           |                           |  |
| Prüfspannung gegen     | 2830 V                    |                           |  |
| andere Schaltkreise    |                           |                           |  |

### *Tabelle 2.3 Analogeingänge*

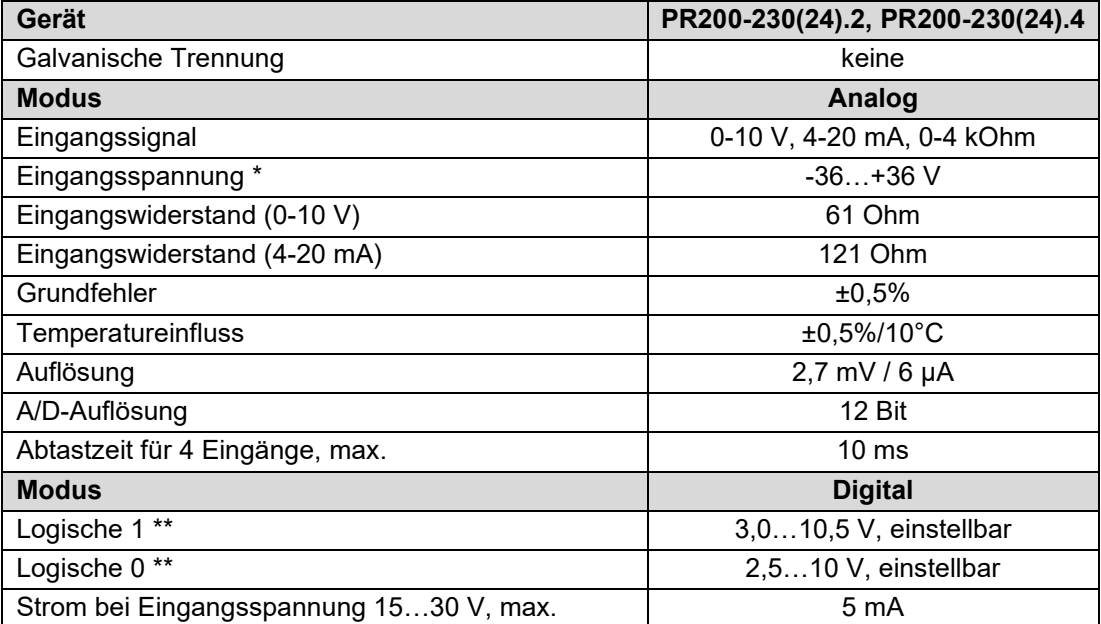

*\* Bei einer Spannung weniger als -0,5 V an einem Eingang können die Genauigkeitsanforderungen für alle Eingänge nicht gewährleistet werden.*

*\*\* Parameter kann in Property-Box der ALP mit der Option Eingangsmodus = digital eingestellt werden.*

#### *Tabelle 2.4 Digitalausgänge*

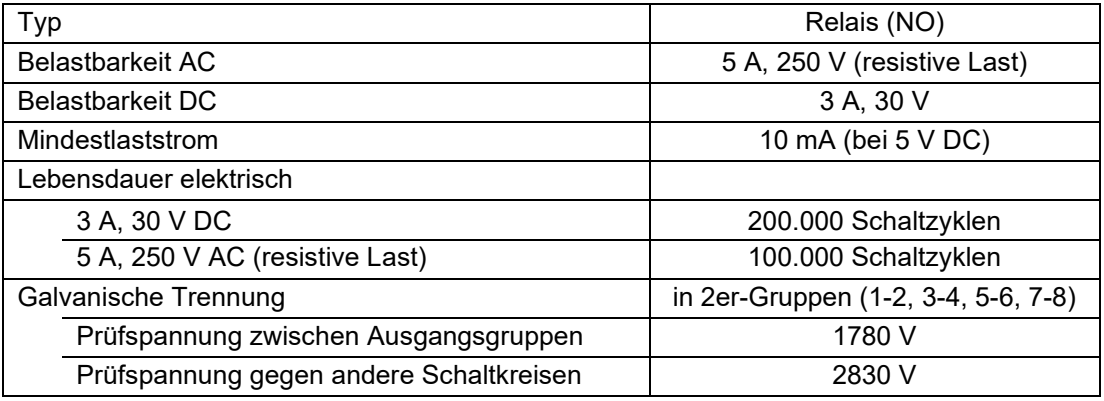

#### *Tabelle 2.5 Analogausgänge*

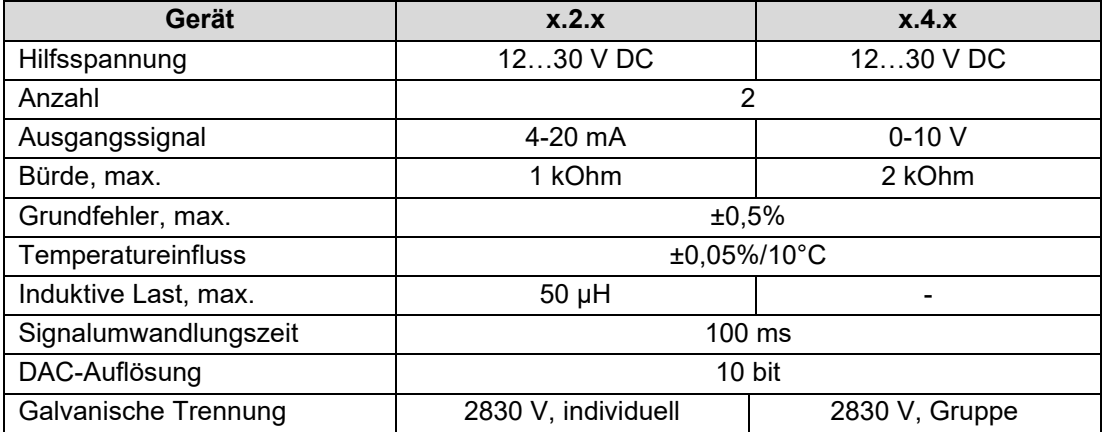

#### *Tabelle 2.6 Speicher*

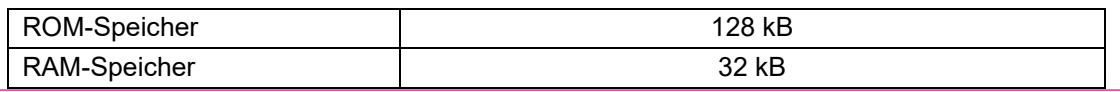

akYtec GmbH · Vahrenwalder Str. 269 A · 30179 Hannover · Germany Tel.: +49 (0) 511 16 59 672-0 · [www.akytec.de](http://www.akytec.de/)

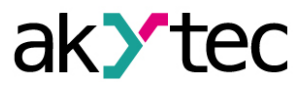

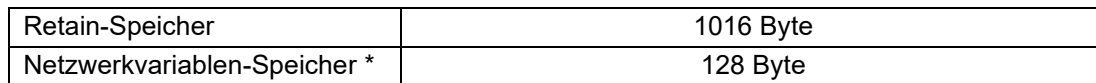

*\* Die Begrenzung gilt nur für den Slave-Modus, in dem alle Netzwerkvariablen automatisch als Retain deklariert werden.*

*Tabelle 2.7 Echtzeituhr*

| Genauigkeit     | $\pm 3$ s/Tag (25 $^{\circ}$ C) |  |
|-----------------|---------------------------------|--|
| Korrektur       | -2,75…+5,5 min/Monat            |  |
| Backup, min.    | 8 Jahre                         |  |
| Backup-Batterie | CR2032                          |  |

#### <span id="page-7-0"></span>**2.1 Betriebsbedingungen**

Das Gerät ist für die selbstständige Konvektionskühlung ausgelegt. Dies ist bei der Auswahl des Installationsortes zu beachten.

Die folgenden Umgebungsbedingungen müssen beachtet werden:

- − saubere, trockene und kontrollierte Umgebung, staubarm
- − geschlossene explosionsgeschützte Räume ohne aggressive Dämpfe und Gase

#### *Tabelle 2.8*

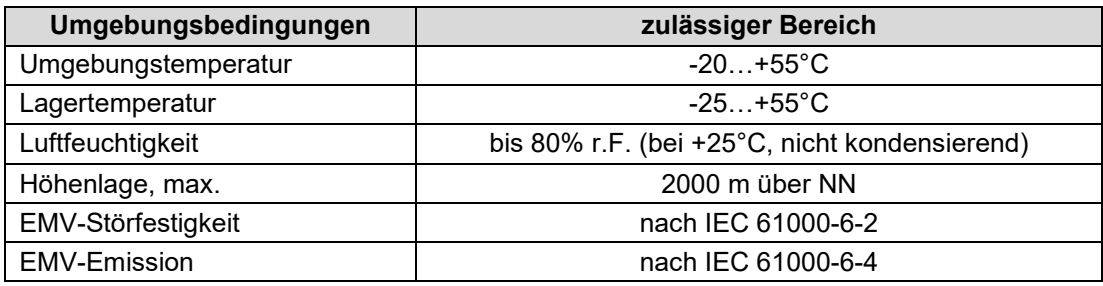

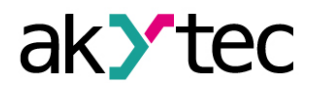

### <span id="page-8-0"></span>**3 Installation**

Das Relais ist für die Hutschienenmontage vorgesehen. Die Betriebsbedingungen aus dem Abschnitt 2.1 sind zu beachten. Für die Massbilder siehe Anhang A.

#### <span id="page-8-1"></span>**3.1 Montage**

- − Setzen Sie das Gerät auf der Hutschiene und drücken Sie das Gerät kräftig zur Hutschiene, bis es einrastet.
- − Verdrahten Sie das Gerät gemäß dem Abschnitt 3.2, verwenden Sie dabei die steckbaren Klemmleisten (im Lieferumfang enthalten).

#### **Demontage**:

- − Entfernen Sie die Klemmleisten mit bestehender Verdrahtung.
- − Ziehen Sie die Lasche auf der Unterseite des Geräts mit einem Schraubendreher nach unten und nehmen Sie das Gerät von der Hutschiene ab.

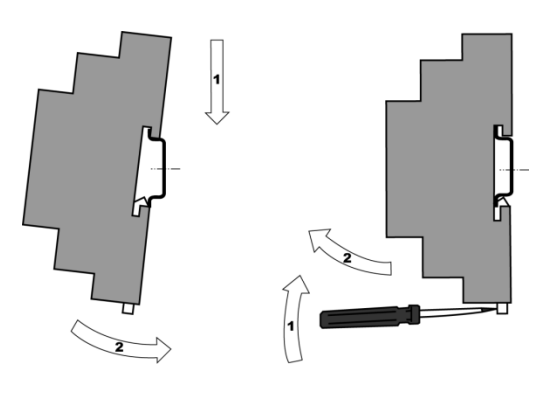

*Abb. 3.1*

#### <span id="page-8-2"></span>**3.2 Elektrischer Anschluss**

**WARNUNG** *Elektrische Körperströme könnten Sie töten oder schwer verletzen. Die Verdrahtung muss durch eine Elektrofachkraft erfolgen. Die Netzspannung muss mit der auf dem Typenschild angegebenen Bemessungsspannung übereinstimmen. Netzseitig muss eine entsprechende elektrische Absicherung vorhanden sein. Einspeisung jeglicher Geräte von den Netzkontakten des Moduls ist nicht zulässig. Entfernen Sie die Klemmenblöcke erst, nachdem Sie das Relais und alle angeschlossenen Geräte ausgeschaltet haben.* **WARNUNG** *Das Gerät muss ausgeschaltet sein, bevor es an den internen Bus, an Peripheriegeräte oder an einen PC angeschlossen wird. Schalten Sie die Stromversorgung erst ein, wenn die Verdrahtung des Geräts abgeschlossen ist.* **WARNUNG** *Das Programm wird ausgeführt, nachdem es an das Relais übertragen wurde. Es wird empfohlen, das Programm vor dem Verdrahten des Relais zu übertragen. Andernfalls stellen Sie sicher, dass alle Peripheriegeräte von den Relaisausgängen getrennt sind, bevor Sie das Programm übertragen.* **ACHTUNG** *Die Versorgungsspannung für 24 VDC-Modelle darf 30 V DC nicht überschreiten. Höhere Spannungen können das Gerät beschädigen. Wenn die Versorgungsspannung unter 19 VDC liegt, kann das Gerät nicht ordnungsgemäß funktionieren, wird jedoch nicht beschädigt.* **ACHTUNG** *Signalkabel sollten separat verlegt oder von den Versorgungskabeln abgeschirmt werden. Für die Signalleitungen darf ausschließlich ein geschirmtes Kabel verwendet werden, um die Erfülung der EMV-Anforderungen zu gewährleisten.* **HINWEIS** *Vor dem Einschalten ist sicher zu stellen, dass das Gerät für min. <sup>30</sup> Minuten bei der vorgesehenen Umgebungstemperatur (-20…55 °C) gelagertwurde.*

Die Klemmenbelegung ist den Tabellen 3.1, 3.2 zu entnehmen

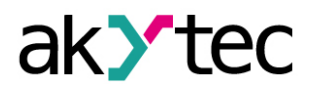

- Die elektrischen Anschlüsse der Ein- / Ausgänge sind in Abb. 3.2 3.7 dargestellt
- Die Klemmleisten sind im Anhang B dargestellt
- Maximaler Anschlussquerschnitt ist 0,75 mm<sup>2</sup>

#### <span id="page-9-0"></span>**3.2.1 Eingänge**

*230.x.x Modelle*

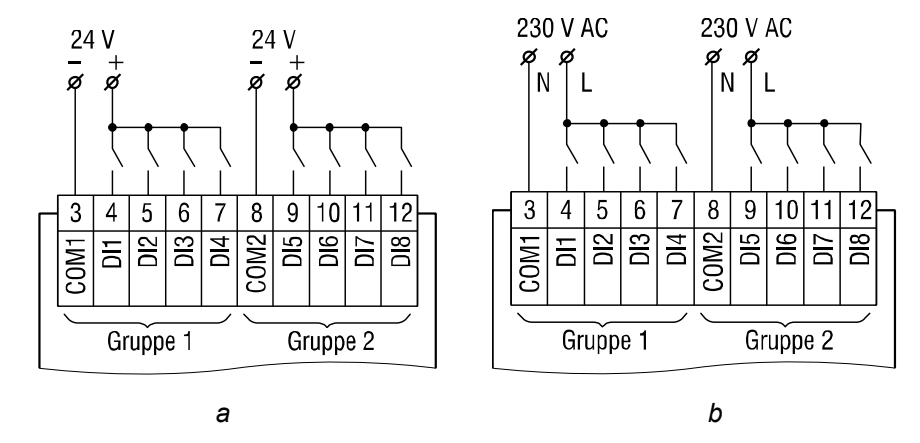

*Abb. 3.2 Anschluss der Schaltkontakte an digitale Eingänge: a) 24.x.x, b) 230.x.x*

# **ACHTUNG**

*Die Digitaleingänge sind in zwei Gruppen je vier Eingänge eingeteilt. Alle Eingänge müssen von einer gemeinsamen Phase gespeist werden. Unterschiedliche Phasen sind nicht zulässig.*

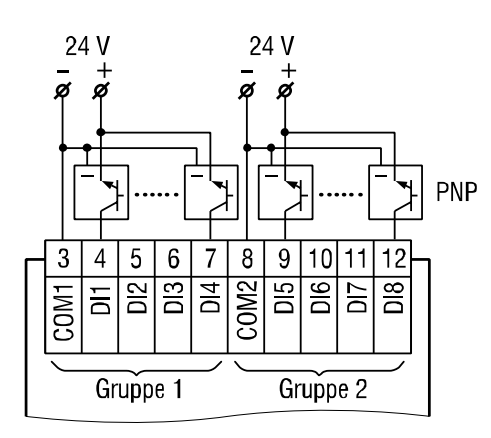

*Abb. 3.3 Anschluss der 3-Leiter-Sensoren mit PNP-Transistorausgängen an digitale Eingänge (nur 24.x.x)*

Bei den Modellen 24.x.x ist es zulässig, Sensoren mit Schaltkontakten und Transistorausgängen an digitale Eingänge innerhalb derselben Eingangsgruppe anzuschließen.

Wenn die galvanische Trennung zwischen den Eingangsgruppen nicht erforderlich ist, kann für beide Gruppen eine gemeinsame Spannungsversorgung einschließlich der integrierten 24-VDC-Spannungsquelle verwendet werden.

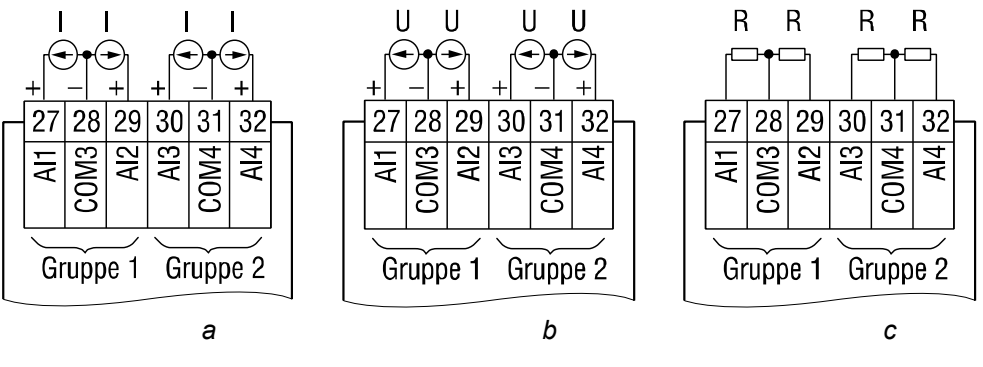

*3.4 Analoge Eingänge: a) 4-20 mA, b) 0-10 V, c) 0-4000 Ohm*

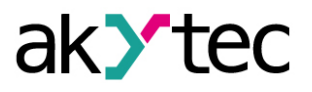

Unterschiedliche Sensoren können innerhalb einer Gruppe angeschlossen werden. Z.B., können AI1 als Digitaleingang und AI2 als Analogeingang 4-20 mA konfiguriert werden.

#### <span id="page-10-0"></span>**3.2.2 Ausgänge**

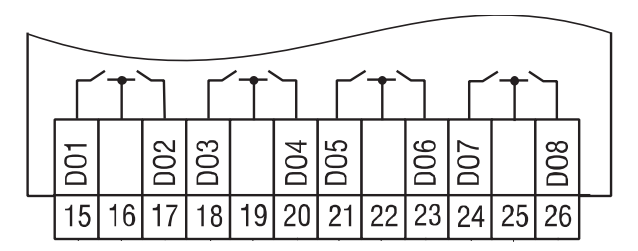

*Abb.3.5 Relaisausgänge*

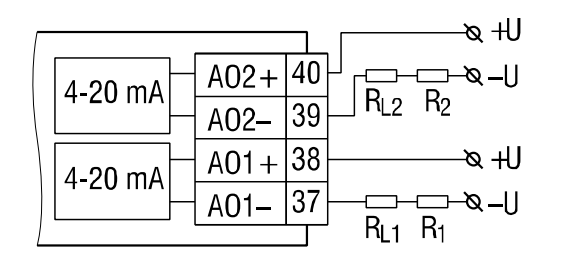

*Abb. 3.6 Analoge Ausgänge 4-20 mA (x.2.x)*

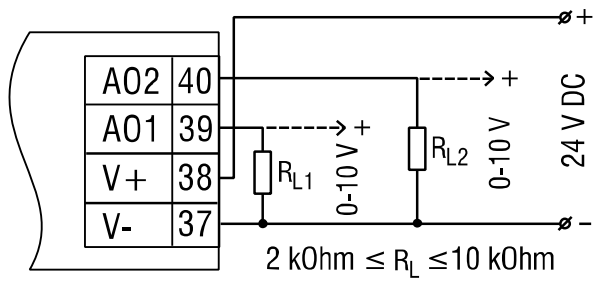

*Abb. 3.7 Analoge Ausgänge 0-10 V (x.4.x)*

### **ACHTUNG** *Die Ausgangsspannung einer externen Spannungsquelle darf 30 V nicht überschreiten. Eine höhere Spannung kann das Gerät beschädigen.*

Die integrierte Spannungsquelle kann für einen Analogausgang 4-20 mA oder 0-10 V verwendet werden.

#### <span id="page-10-1"></span>**3.2.3 Klemmenbelegung**

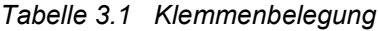

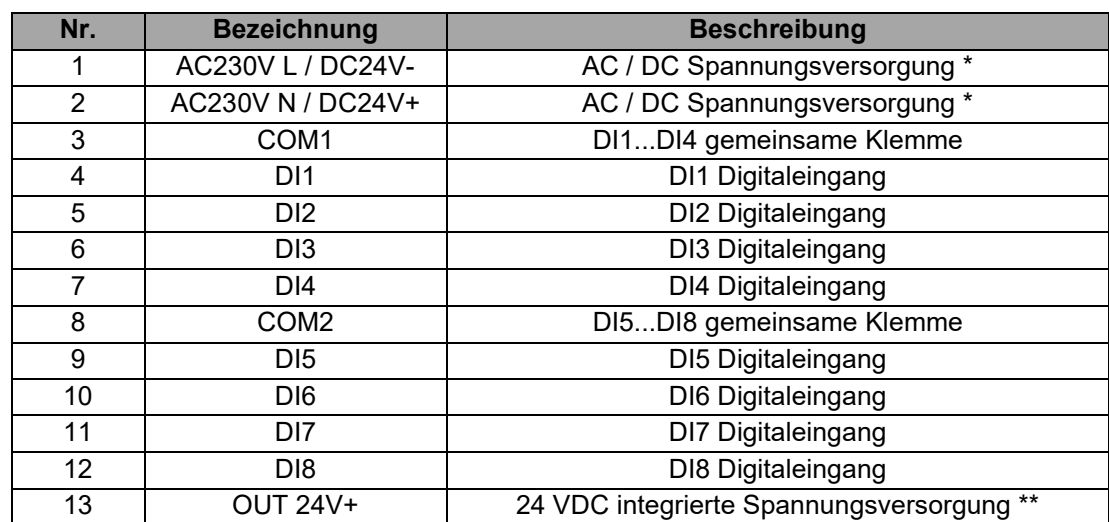

### Installation

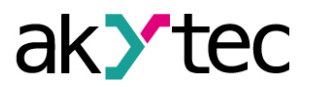

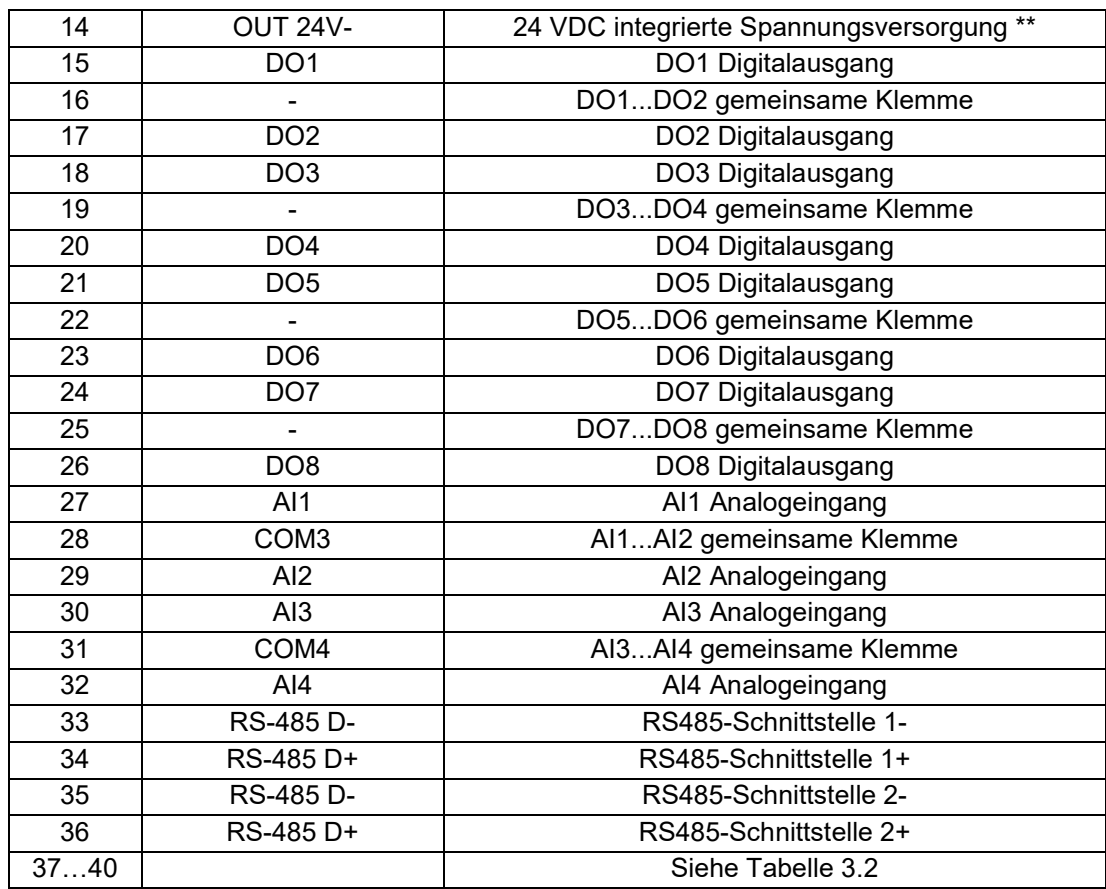

\* *abhängig von der Geräteausführung (230.x.x oder 24.x.x)*

*\*\* nur 230.x.x Modell*

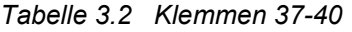

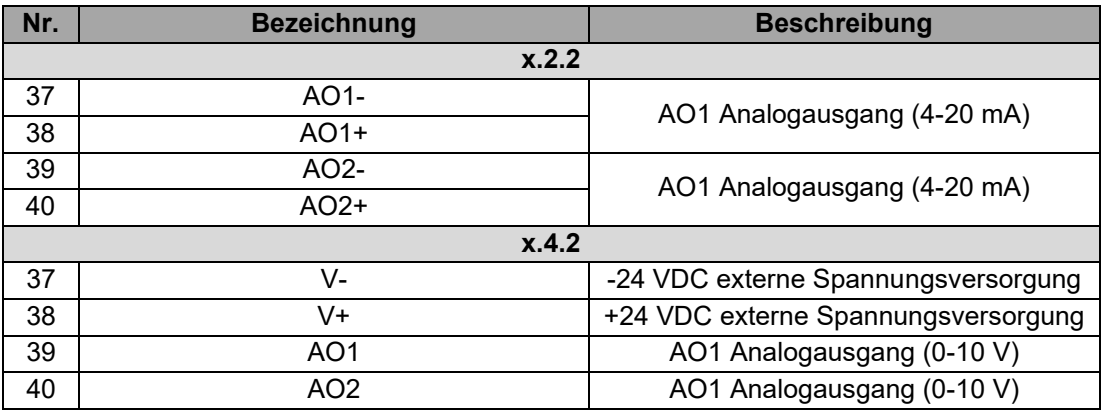

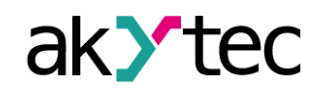

#### <span id="page-12-0"></span>**3.3 Schneller Geräteaustausch**

Das PR200 ist mit steckbaren Klemmleisten ausgestattet, die einen schnellen Geräteaustausch mit bestehender Verdrahtung ermöglichen (Abb 3.8).

Um das Gerät auszutauschen:

− schalten Sie die Spannung auf allen angeschlossenen Leitungen einschließlich der Spannungsversorgung ab

- − entfernen Sie alle abnehmbaren Klemmleisten
- − tauschen Sie das Gerät aus

− stecken Sie die abnehmbaren Klemmleisten mit bestehender Verdrahtung auf das Gerät

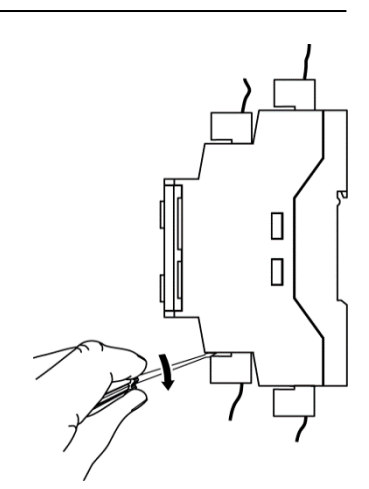

*Abb. 3.8 Schneller Geräteaustausch*

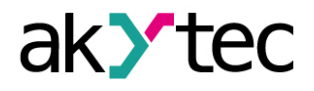

#### <span id="page-13-0"></span>**4 Hardwareressourcen**

Um alle Hardwareressourcen in einem Programm nutzen zu können, muss das Gerät konfiguriert sein. Die Konfiguration erfolgt in ALP und wird als Bestandteil eines Anwenderprojekts in den Gerätespeicher übertragen. Die Konfigurationsparameter werden im Dauerspeicher des Geräts gespeichert und bleiben erhalten, wenn das Gerät ausgeschaltet ist.

Das Gerät kann auch mit den Funktionstasten über das Systemmenü konfiguriert werden, ohne dass eine Verbindung zu ALP besteht (Abschn. 5.2). Wenn ein Parameter auf diese Weise geändert wurde, muss er aus dem Gerätespeicher in das ALP-Projekt übernommen werden, damit das Projekt synchronisiert bleibt. Verwenden Sie die Schaltfläche Lesen in der entsprechenden Maske im Konfigurationsfenster.

Folgende Hardware kann konfiguriert werden:

- − Display
- − Uhr
- − Schnittstellen (Abschn. 4.3)
- − Erweiterungsmodule
- − Eingänge (Abschn. 4.1)
- − Ausgänge (Abschn. 4.2)

Ausführliche Informationen zur Konfiguration finden Sie in der ALP-Hilfe.

#### <span id="page-13-1"></span>**4.1 Analogeingänge AI1…AI4**

Um die Analogeingänge zu konfigurieren, verwenden Sie den ALP-Menüpunkt *Gerät > Konfiguration*. Das Fenster Gerätekonfiguration (Abb. 4.1) wird geöffnet. Klappen Sie den Knoten *Eingänge > Analog* auf und wählen Sie einen Analogeingang aus.

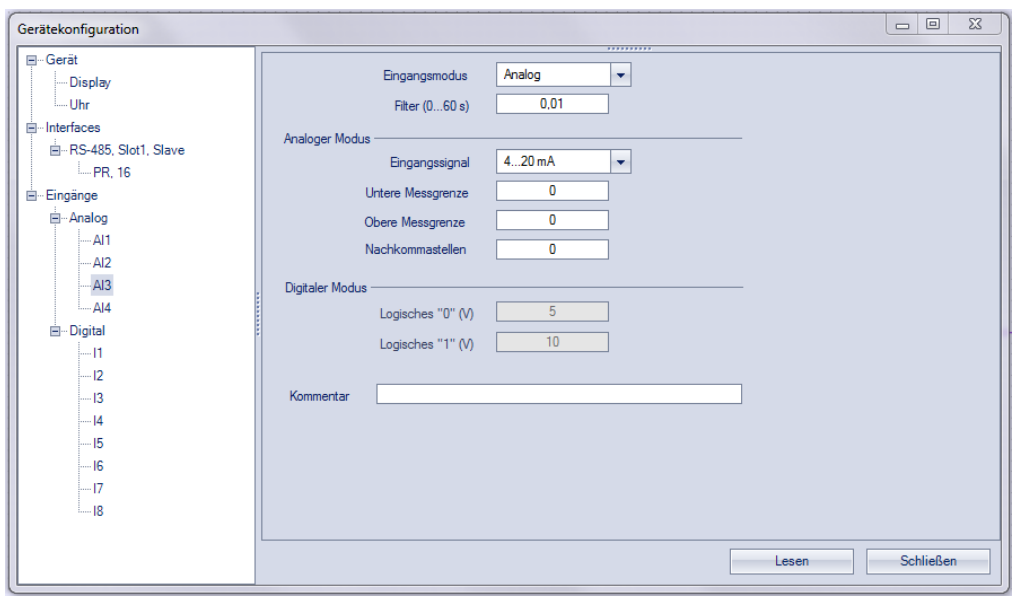

*Abb. 4.1 Konfiguration der Analogeingänge*

Wählen Sie für den Schnellzugriff einen Eingang im Schaltprogramm und stellen Sie die Parameter über die Property Box (siehe Abb. 4.2) ein. Der Parameter **Eingangsmodus** muss zuerst eingestellt werden.

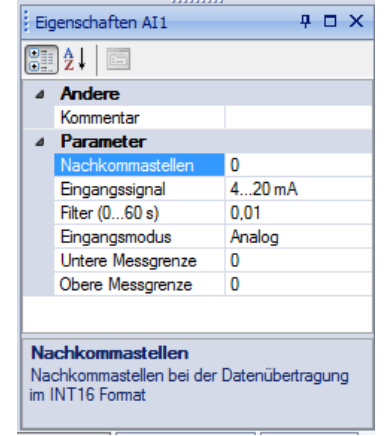

*Abb. 4.2 Property Box für Analogeingang*

#### <span id="page-14-0"></span>**4.1.1 Analoger Modus**

Konfigurierbare Parameter:

- − **Eingangsmodus** wählen Sie **Analog**
- − **Filter** Filterzeitkonstante (0…60 s)
- − **Eingangssignal** 4-20 mA, 0-10 V, 0-4000 Ohm
- − **Untere Messgrenze** untere Grenze des Messwerts
- − **Obere Messgrenze** obere Grenze des Messwerts
- − **Nachkommastellen** Parameter **DP** für die Modbus-Abfrage (Tab. 4.2) Der Parameter **DP** muss eingestellt werden, um die Genauigkeit zu bestimmen, wenn der Messwert über Modbus als Ganzzahl abgefragt wird.

Wenn der Typ des Eingangssignals ausgewählt ist, muss der Eingang hardwareseitig mit den Jumpern XP1…XP4 auf der mittleren Platine entsprechend der Auswahl konfiguriert werden.

Die obere Platine muss nicht entfernt werden, um auf die Eingangs-Jumper auf der mittleren Platine zuzugreifen. Die Lage der Jumper auf der Platine ist in Abb. 4.3 dargestellt.

Die Jumper-Positionen entsprechend den Eingangssignalen sind in Abb. 4.4 dargestellt.

Alle analogen Eingänge sind standardmäßig für 4-20 mA konfiguriert.

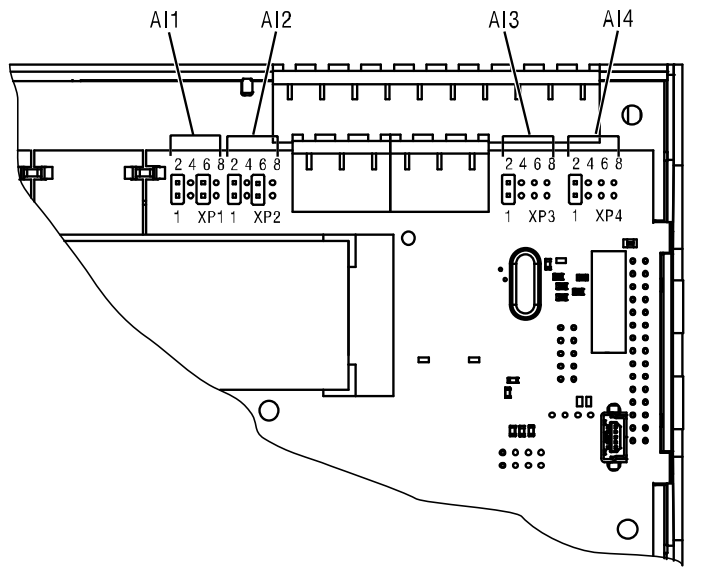

*Abb. 4.3 Eingangs-Jumper auf der mittleren Platine*

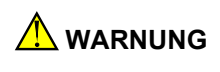

*Die Spannung auf einigen Bauteilen der Leiterplatte kann gefährlich sein. Eine direkte Berührung oder das Eindringen eines fremden Körper in das Gehäuse sind zu vermeiden.*

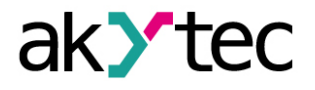

#### **T**) ACHTUNG *Wenn das Einganssignal nicht mit der Hardware-Konfiguration übereinstimmt, kann das Gerät beschädigt werden. Überprüfen Sie vor dem Verdrahten die Positionen der Jumper XP1… XP4.*

Um die Eingänge-Hardware zu konfigurieren:

- entfernen Sie die vordere Abdeckung
- setzen Sie die Jumper am jeweiligen Jumperblock XP entsprechend dem erwarteten Eingangssignal mit einem dünnen Werkzeug (z. B. einer Pinzette)
- die vordere Abdeckung schließen.

| XP1     | XP1                 | XP1                                                                                                    | XP <sub>1</sub>               |
|---------|---------------------|----------------------------------------------------------------------------------------------------|-------------------------------|
| 2468    | 2468                | 2468                                                                                                    | 2468                          |
|         | $\circ \circ \circ$ | $\begin{bmatrix} 0 \\ 0 \\ 0 \end{bmatrix} \begin{bmatrix} 0 \\ 0 \\ 0 \end{bmatrix} \begin{bmatrix} 0 \\ 0 \\ 0 \end{bmatrix}$ | $\boxed{0}$                   |
|         |                     |                                                                                                    | $\circ \circ \circ   \circ  $ |
| 1 3 5 7 | 1 3 5 7             | 1 3 5 7                                                                                                    | 1 3 5 7                       |

*Abb. 4.4 Eingangs-Jumperpositionen a) 0-10 V, b) 4-20 mA, c) Digitaler Modus, d) 0-4000 Ohm*

Die unteren und oberen Messgrenzen müssen eingestellt werden, um das Eingangssignal zu skalieren.

Die Skalierung ist nicht verfügbar, wenn das Signal 0-4000 Ohm ausgewählt ist. In diesem Fall wird der Messwert nur im REAL32-Format dargestellt. Der Parameter **Nachkommastellen** (**DP**) ist für 0-4000 Ohm auch nicht verfügbar.

Der Widerstandseingang ist nur für 2-Draht-Sensoren vorgesehen.

Der Effekt des Leitungswiderstandes kann im Programm kompensiert werden.

#### <span id="page-15-0"></span>**4.1.2 Digitaler Modus**

Konfigurierbare Parameter:

- − **Eingangsmodus** wählen Sie **Digital**
- − **Filter** Filterzeitkonstante (0…60 s)
- − **Logische 0** Spannung 0…10 V
- − **Logische 1** Spannung 0…10 V

Der Eingang arbeitet als ein Komparator mit den Parametern **Logische 0** und **Logische 1**, die die Hysterese bestimmen und im Bereich von 0…10 V eingestellt werden können (Abb. 4.5).

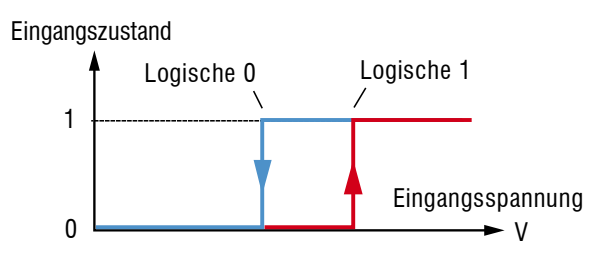

*Abb. 4.5 Digitaler Modus*

#### <span id="page-15-1"></span>**4.1.3 Analoger Eingangsfilter**

Der Eingangsfilter stabilisiert den Eingangsmesswert. Die Filtereinstellung ist eine Zeitkonstante, die das Zeitintervall darstellt, in dem das Signal 0,63 des Messwerts erreicht. Sie kann für jeden Eingang separat in einem Bereich von 0,01 bis 60 s in Schritten von 0,001 Sekunden eingestellt warden.

Je größer die Zeitkonstante ist, desto höher ist die Dämpfung des Störsignals und desto langsamer die Reaktion auf schnelle Signaländerungen.

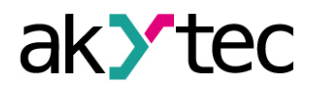

#### <span id="page-16-0"></span>**4.2 Analogausgänge AO1, AO2**

Das Modell x.2.x hat zwei analoge Ausgänge 4-20 mA, x.4.x hat zwei analoge Ausgänge 0- 10 V.

Um einen Analogausgang zu steuern, muss ihm ein Wert von Typ REAL32 im Bereich von 0…1 zugewiesen werden.

Dem Wert von 0,5 auf dem Ausgang 4-20 mA entspricht ein Ausgangsstrom von 12 mA.

Dem Wert von 0,5 auf dem Ausgang 0-10 V entspricht eine Ausgangsspannung von 5 V.

#### <span id="page-16-1"></span>**4.3 RS485-Schnittstelle**

Im PR200 können bis zu zwei RS485-Schnittstellenkarten für die Kommunikation über das Modbus RTU / ASCII-Protokoll als Master oder Slave eingebaut sein.

Wenn Ihr Gerät weniger als zwei RS485-Schnittstellen hat, können Sie die erforderlichen Schnittstellenkarten PR-IC485 bestellen und installieren (Abschn. G).

Die Schnittstellenkarte ist standardmäßig als Slave konfiguriert. Um die Schnittstelle als Master zu nutzen, setzen Sie die Jumper XP4 und XP5 auf die Schnittstellenkarte gemäß Abb. 4.6:

- − setzen Sie die zwei Jumper auf die Position **M**
- − Konfigurieren Sie die Schnittstelle über den ALP-Menüpunkt *Gerät > Konfiguration*

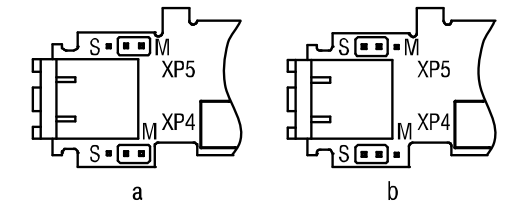

*Abb. 4.6 PR-IC485-Jumperpositionen: Master (a), Slave (b)*

Ausführliche Informationen zur RS485-Schnittstellenkonfiguration finden Sie in der ALP-Hilfe. Die Parameter können auch über das Systemmenü geändert werden (Abschn. 5.2).

#### <span id="page-16-2"></span>**4.3.1 Slave-Modus**

Verfügbare Netzwerkfunktionen:

- − Zustände der digitalen Ein- / Ausgänge lesen
- − Werte der analogen Ein- / Ausgänge lesen
- − Netzvariablen lesen / ändern
- − Echtzeituhr-Parameter lesen / ändern

Entsprechende Modbus-Register sind in Tabelle 4.1 aufgelistet.

Die Protokolle Modbus RTU und Modbus ASCII werden unterstützt, mit automatischer Protokollerkennung.

Um eine Schnittstelle hinzuzufügen, verwenden Sie das Kontextmenü des Knotens **Schnittstellen** im Konfigurationsbaum und wählen Sie *Schnittstelle hinzufügen > RS485* (Abb. 4.7). Die neue Schnittstelle ist standardmäßig Slave.

Verwenden Sie das Kontextmenü der neuen Schnittstelle, um ein Master-Gerät hinzuzufügen (Abb. 4.8).

Definieren Sie den Namen und die Modbus-Adresse für den Master.

Folgende Parameter können für den Master eingestellt werden:

- − **Name** Gerätename im Konfigurationsbaum
- − **Adresse** Geräteadresse in Modbus-Netzwerk
- − **Register-Reihenfolge ändern** Umkerung der Register-Reihenfolge gemäß der Methode zum Speichern von Variablen im Gerätespeicher

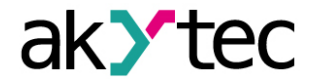

− **Byte-Reihenfolge ändern** – Umkerung der Byte-Reihenfolge in einem Register gemäß der Methode zum Speichern von Variablen im Gerätespeicher

Weitere Informationen zur Konfiguration im Slave-Modus finden Sie in der ALP-Hilfe.

Um eine Variable für die Abfrage zu erstellen, klicken Sie das Symbol +.

Um eine markierte Variable zu löschen, klicken Sie das Symbol X.

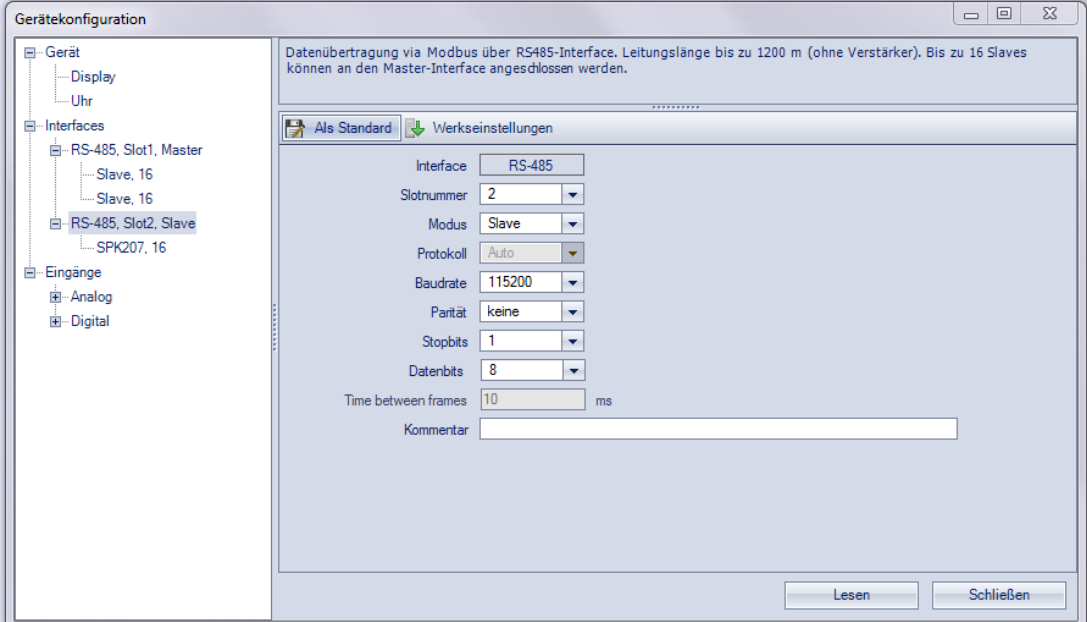

*Abb. 4.7 Slave-Konfiguration im Slave-Modus*

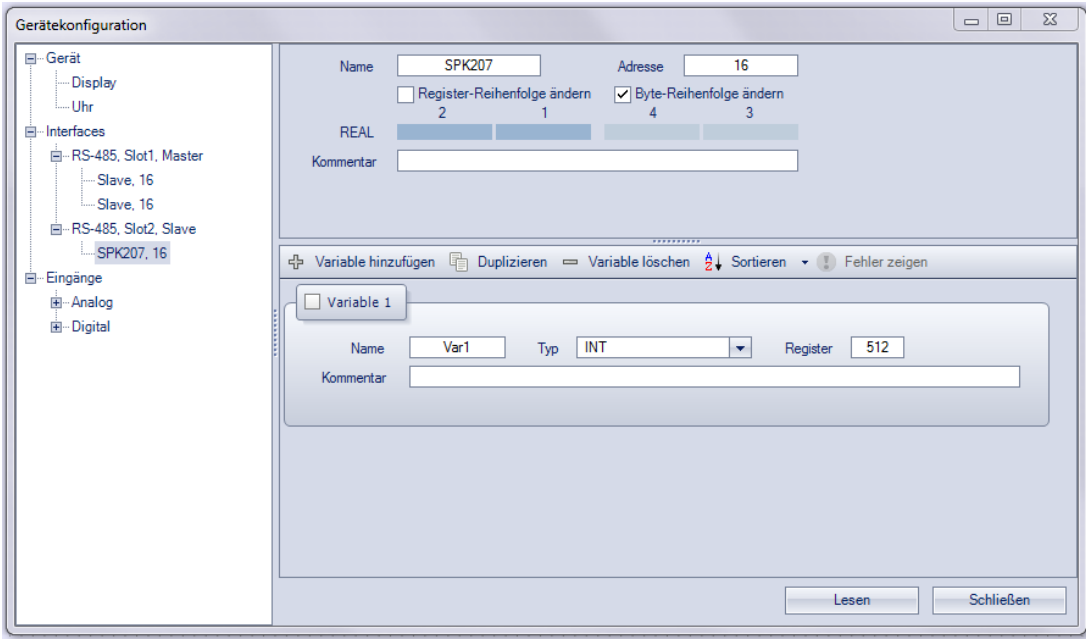

*Abb. 4.8 Master- Konfiguration im Slave-Modus*

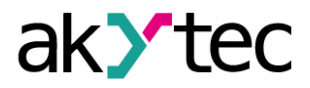

#### *Tabelle 4.1 Modbus-Register*

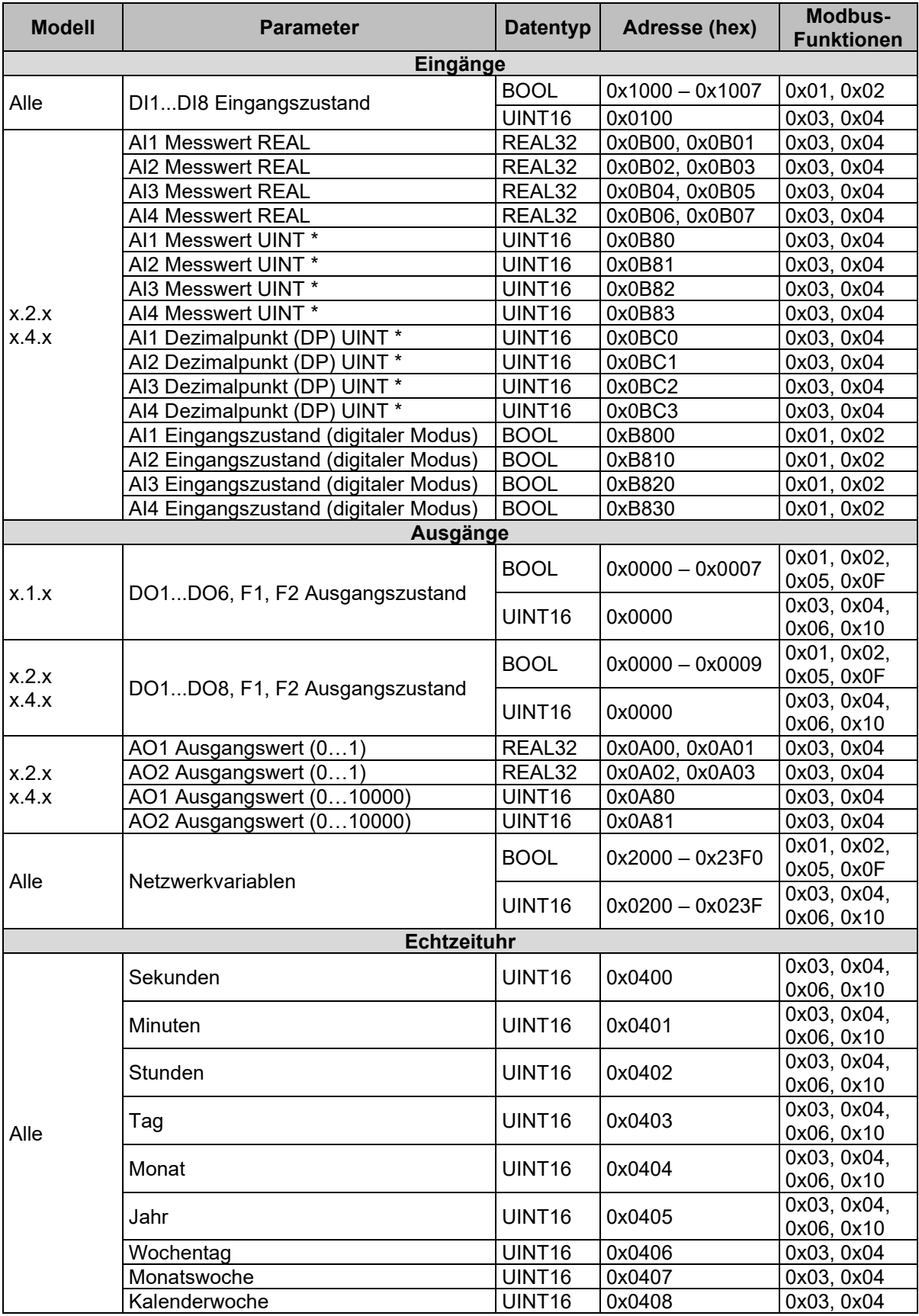

*\* AI1 Messwert UINT = AI1 Messwert REAL \* 10 DP (Abschn. 4.1.1)*

 *Für Ausgänge DP = 4 (konstant)*

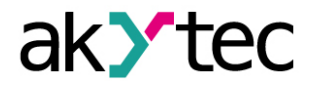

#### <span id="page-19-0"></span>**4.3.2 Master-Modus**

Es darf nur ein Master in einem Modbus-Netzwerk geben.

Der PR200 als Master kann bis zu 16 Slaves über eine RS485-Schnittstelle steuern. Jeder Slave kann bis zu 256 Variable verwalten. Die Verwendung des gleichen Namens und der gleichen Adresse für verschiedene Slaves ist zulässig.

Um eine Schnittstelle hinzuzufügen, verwenden Sie das Kontextmenü des Knotens **Schnittstellen** im Konfigurationsbaum und wählen Sie *Schnittstelle hinzufügen > RS485* (Abb. 4.9). Ändern Sie den Modus im rechten Fensterteil auf **Master**.

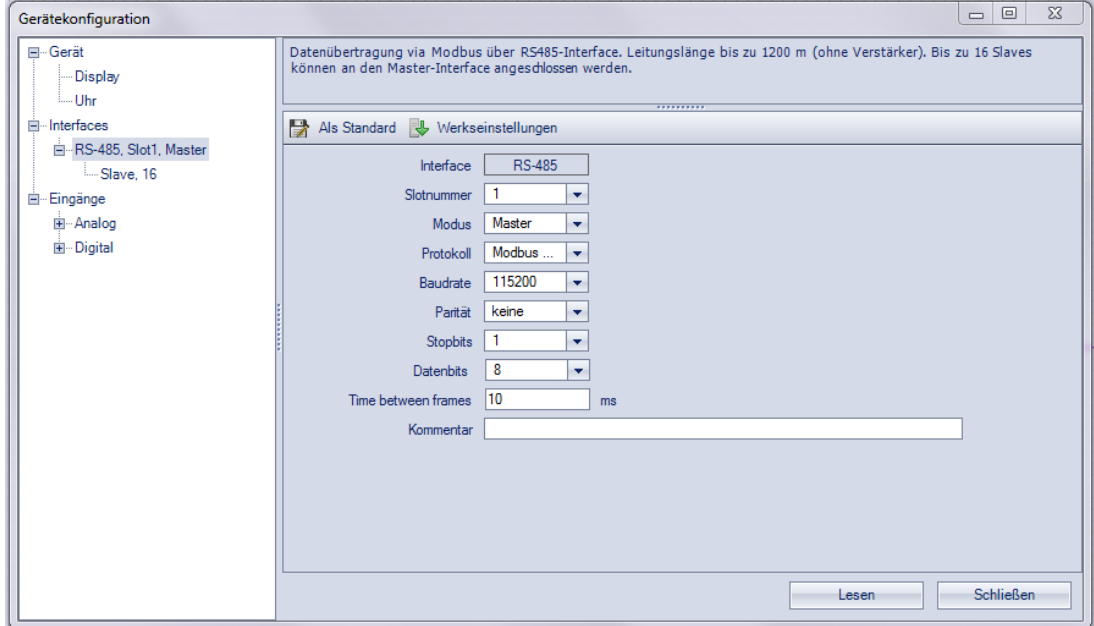

*Abb. 4.9 Master- Konfiguration im Master-Modus*

Fügen Sie die erforderliche Anzahl von Slave-Geräten über das Kontextmenü der neuen Schnittstelle hinzu (Abb. 4.10). Definieren Sie den Namen und die Modbus-Adresse für jeden Slave.

Folgende Parameter können für Slave eingestellt werden:

- − **Name** Gerätename im Konfigurationsbaum
- − **Adresse** Geräteadresse in Modbus-Netzwerk
- − **Abfragezyklus** Zeitinterval zwischen Anfragen (0…65535 ms)
- − **Wiederholungen** Anzahl der erneuten Anforderungsversuche, wenn keine Antwort erfolgt (0…255)
- − **Timeout** maximale Wartezeit auf einen Antwort (0…65535 ms)
- − **Status-Variable** Status des Slave-Geräts (BOOL-Variable)
- − **Abfrage starten** Abfrage starten / stoppen (BOOL-Variable)
- − **Register-Reihenfolge ändern** Umkerung der Register-Reihenfolge gemäß der Methode zum Speichern von Variablen im Gerätespeicher
- − **Byte-Reihenfolge ändern** Umkerung der Byte-Reihenfolge in einem Register gemäß der Methode zum Speichern von Variablen im Gerätespeicher

Weitere Informationen zur Konfiguration im Master-Modus finden Sie in der ALP-Hilfe. Um eine Variable zu erstellen, die abgefragt werden soll, klicken Sie auf das Symbol  $+$ (Abb. 4.10).

Um die ausgewählte Variable zu löschen, klicken Sie auf das Symbol X.

Die Leseanforderung wird standardmäßig vom Abfragezyklus ausgelöst. Optional kann es durch Ändern einer Variablen vom Typ BOOL ausgelöst werden.

Die Schreibanforderung wird durch Änderung des Parameterwertes ausgelöst. Optional kann es durch Ändern einer Variablen vom Typ BOOL ausgelöst werden.

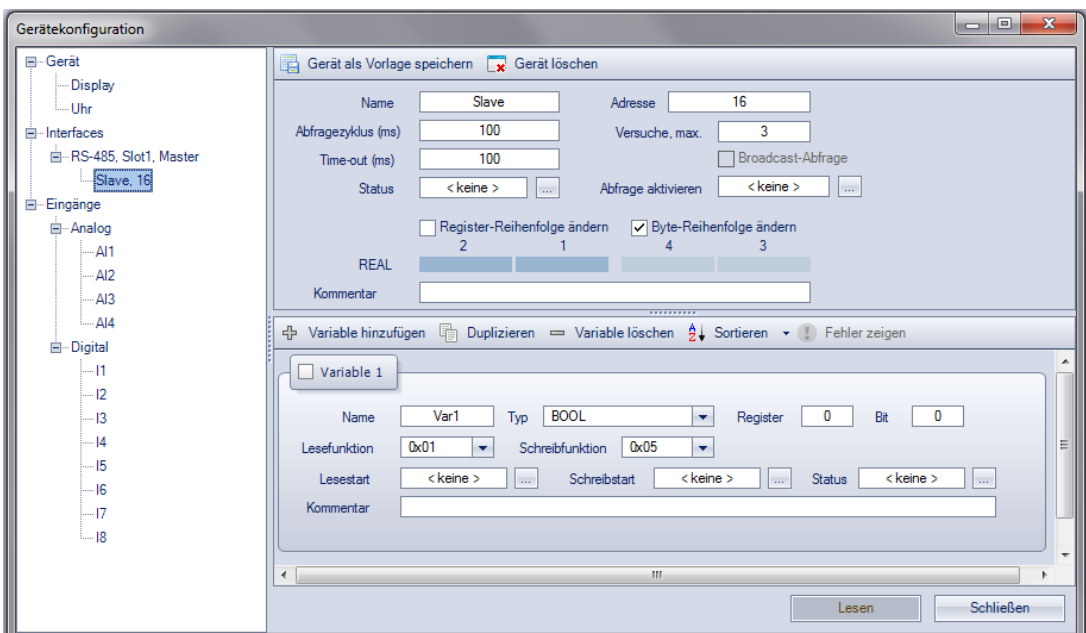

*Abb. 4.10 Slave- Konfiguration im Master-Modus*

#### **Hinweis:**

Wenn PR200 ein Master im Modbus-Netzwerk ist, müssen die folgenden Regeln beachtet werden, um die Slave-Abfrage zu beschleunigen:

- − Wenn ein oder mehrere Slaves nicht angeschlossen oder nicht erreichbar sind, wird empfohlen, die Abfrage dieser Slaves im Programm mit dem Parameter **Abfrage starten** zu blockieren oder den Parameter **Timeout** für diese Slaves zu minimieren. Andernfalls, mit der Anzahl der nicht verfügbaren Geräte, erhöht sich die Antwortzeit und der Summe der Timeouts erheblich.
- − Bei der Einstellung des Master-Parameters **Intervall zwischen Anfragen** (Abb. 4.9) müssen die Anzahl der Slaves und die Gesamtanzahl der Anfragen berücksichtigt werden. Wenn die Gesamtabfrage tatsächlich länger als der eingestellte Wert dauert, wird dieser Parameter ignoriert.

#### <span id="page-20-0"></span>**4.4 Service-Modi**

Verwenden Sie die Jumper XP2 und XP3 auf der oberen Platine, um das Gerät in einen der beiden Servicemodi umzuschalten (Abb. 4.11).

*Die Spannung auf einigen Bauteilen der Leiterplatte kann gefährlich sein. Eine direkte Berührung oder das Eindringen eines fremden Körper in das Gehäuse sind zu vermeiden.*

**WARNUNG**

**ACHTUNG** *Die Jumper XP2 und XP3 dürfen nicht gleichzeitig aufgesetzt werden, andernfalls kann das Gerät beschädigt werden.*

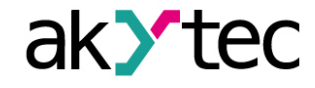

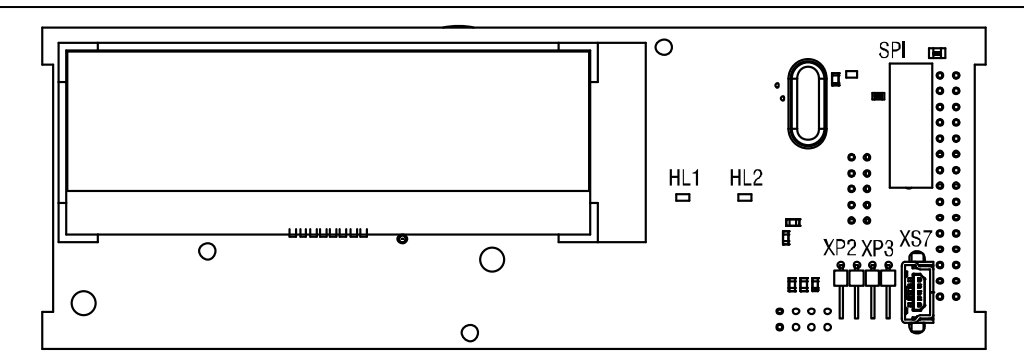

*Abb. 4.11 Service-Jumper XP2, XP3*

#### **RUN-STOP Modus**

Im RUN-STOP Modus ist die Ausführung des Programms unterbrochen. Es kann nützlich sein, wenn das Systemmenü nicht verfügbar ist, z.B. wenn das beschädigte Programm zu einer Fehlfunktion des Geräts führt.

Setzen Sie den Jumper XP2, um den RUN-STOP-Modus zu aktivieren.

Im RUN-STOP Modus kann ein neues Programm auf das Gerät übergetragen werden.

In diesem Modus kann das Gerät nur als Slave operieren und die Netzwerk-Variablen sind deaktiviert.

#### **DOWN Modus**

Der DOWN Modus ist für die Fehlerbehebung erforderlich, wenn ein Firmware-Update nicht erfolgreich war (Stromausfall, Kommunikationsfehler usw.). In diesem Modus kann das Firmware-Update erzwungen werden. Weitere Informationen zum Firmware-Update finden Sie in der ALP-Hilfe.

Setzen Sie den Jumper XP3, um den DOWN Modus zu aktivieren

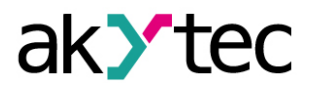

### <span id="page-22-0"></span>**5 Betrieb**

Sobald das Anwenderprogramm in den Dauerspeicher übertragen wird, startet das Relais neu. Beim Start führt das Relais einen Selbsttest durch. Wenn dieser erfolglos ist, schaltet das Relais in den Fehlermodus (Abschn. 5.1) um. Andernfalls wird das Anwenderprogramm ausgeführt (Abb. 5.1)

*Das Programm wird ausgeführt, nachdem es an das Relais übertragen wurde. Es wird empfohlen, das Programm vor dem Verdrahten des Relais zu übertragen. Andernfalls stellen Sie sicher, dass alle Peripheriegeräte von den Relaisausgängen getrennt sind, bevor Sie das Programm übertragen.*

#### *Vor dem Start*

**HINWEIS**

**WARNUNG**

*Vor dem Einschalten ist sicher zu stellen, dass das Gerät für min. 30 Minuten bei der vorgesehenen Umgebungstemperatur (-20...+55 °С) gelagert wurde.*

Der Betrieb des Gerätes ist zyklenorientiert:

- 1. Betriebsbereitschaftsprüfung
- 2. Aktualisieren des Eingangs-
- Prozessabbildes
- 3. Programmausführung für einen Zyklus
- 4. Aktualisieren des Ausgangs-Prozessabbildes
- 5. Übergang zum 1.

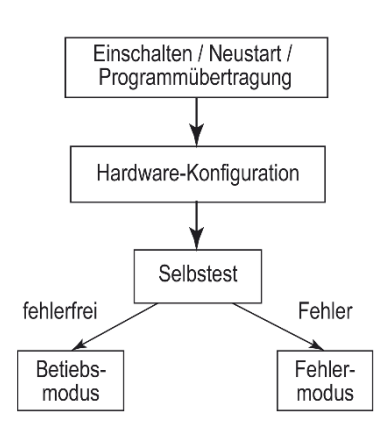

*Abb. 5.1 Startalgorithmus*

#### <span id="page-22-1"></span>**5.1 Fehlermodus**

Im Fehlermodus wird das Programm angehalten, solange die Fehlerursache nicht beseitigt ist.

*Tabelle 5.1 Fehleranzeige*

| Anzeige                                | Ursache                                                              | Fehlerbehebung                                                    |  |
|----------------------------------------|----------------------------------------------------------------------|-------------------------------------------------------------------|--|
| <b>LOGIC Program</b><br><b>INVALID</b> | Programm nicht korrekt                                               |                                                                   |  |
|                                        |                                                                      | Programm im ALP korrigieren                                       |  |
| <b>LOGIC Program</b>                   | Fehler beim Lesen der Retain-                                        |                                                                   |  |
| <b>MEMORY ERROR</b>                    | Variablen                                                            |                                                                   |  |
| <b>LOGIC Program</b><br><b>BLOCKED</b> | RUN-STOP Jumper ist einge-<br>setzt, Programm beendet (siehe<br>4.6) | RUN-STOP Jumper entfernen,<br>das Gerät neustarten                |  |
| LED F2 leuchtet                        |                                                                      | Firmware aktualisieren oder sich                                  |  |
| LED F2 blinkt                          | Firmware beschädigt                                                  | an den Service wenden                                             |  |
| <b>LOGIC Program</b><br><b>STOPPED</b> | Programm beendet                                                     | Programm über Systemmenü<br>starten und das Gerät neustar-<br>ten |  |

#### <span id="page-22-2"></span>**5.2 System-Menü**

Über das Systemmenü können Sie die wichtigsten Parameter des Geräts ansehen und eine schnelle Konfiguration ohne Verbindung zu ALP durchführen.

#### Betrieb

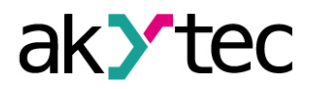

Das Programm kann über den Systemmenüpunkt *Device > Program* unterbrochen werden. Wählen Sie *Stop program*, um die Programmausführung anzuhalten, oder *Run program*, um sie zu starten. Nach dem Ändern der Einstellung muss das Gerät neu gestartet werden, damit die Änderung wirksam wird. Wenn das Programm unterbrochen wird, sind alle Parameter über das Systemmenü und über Modbus im Slave-Modus verfügbar, mit Ausnahme der Netzwerkvariablen.

Drücken Sie die Taste  $\frac{ALT}{H}$  für 3 Sekunden, um das Menü aufzurufen.

Drücken Sie die Taste <sup>[ESC]</sup> für 3 Sekunden, um das Menü zu verlassen.

Das Menü kann durch ein Passwort geschützt werden. Das Passwort kann in ALP oder über das Systemmenü festgelegt und geändert werden. Wenn das Passwort verloren geht, kann es geändert werden, indem ein neues Projekt auf das Gerät übertragen wird.

#### <span id="page-23-0"></span>**5.2.1 Display-Navigation**

Das Display kann im Ansichts- oder Bearbeitungsmodus verwendet werden. Der Bearbeitungsmodus ist nur für editierbare Displayelemente verfügbar.

#### **Anzeigemodus**

Verwenden Sie die Tasten  $\boxtimes$  und  $\boxtimes$  um zwischen den Zeilen zu wechseln.

Verwenden Sie die Taste <sup>OK</sup> um eine Ebene tiefer zu gelangen und die Taste <sup>ESC</sup> um diese zu verlassen.

#### **Bearbeitungsmodus**

Verwenden Sie die Taste <sup>SEL</sup> um von der aktuellen Anzeige auf den Bearbeitungsmodus umzuschalten. Das erste editierbare Element wird auf dem Display blinkend angezeigt. Mit den Tasten  $\boxed{\hat{\frown}}$  und  $\boxed{\check{\smile}}$  kann der Wert des Parameters geändert werden. Um den Cursor zwischen den Stellen zu bewegen, verwenden Sie die Tastenkombinationen:

- $\sqrt{\text{ALT}}$  +  $\boxed{\infty}$  eine Stelle nach links
- $\overline{ALT}$  +  $\overline{\mathcal{S}}$  eine Stelle nach rechts.

Verwenden Sie die Taste  $\sqrt{0\text{K}}$  um den geänderten Wert zu speichern und den Bearbeitungsmodus zu verlassen.

Verwenden Sie die Taste ESC um den geänderten Wert zurückzusetzen und den Bearbeitungsmodus zu verlassen.

Verwenden Sie die Taste **SEL** um den geänderten Wert zu speichern und im Bearbeitungsmodus zu bleiben. Der nächste editierbare Parameter wird angezeigt.

Bei der nächsten Aktivierung des Editiermodus wird der letzte geänderte Parameter angezeigt.

Wurde ein Parameter im Bearbeitungsmodus geändert, muss er über die Schaltfläche **Lesen** im entsprechenden Dialogfenster in das ALP-Projekt übertragen werden.

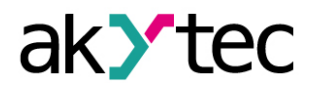

#### <span id="page-24-0"></span>**5.2.2 Menüstruktur**

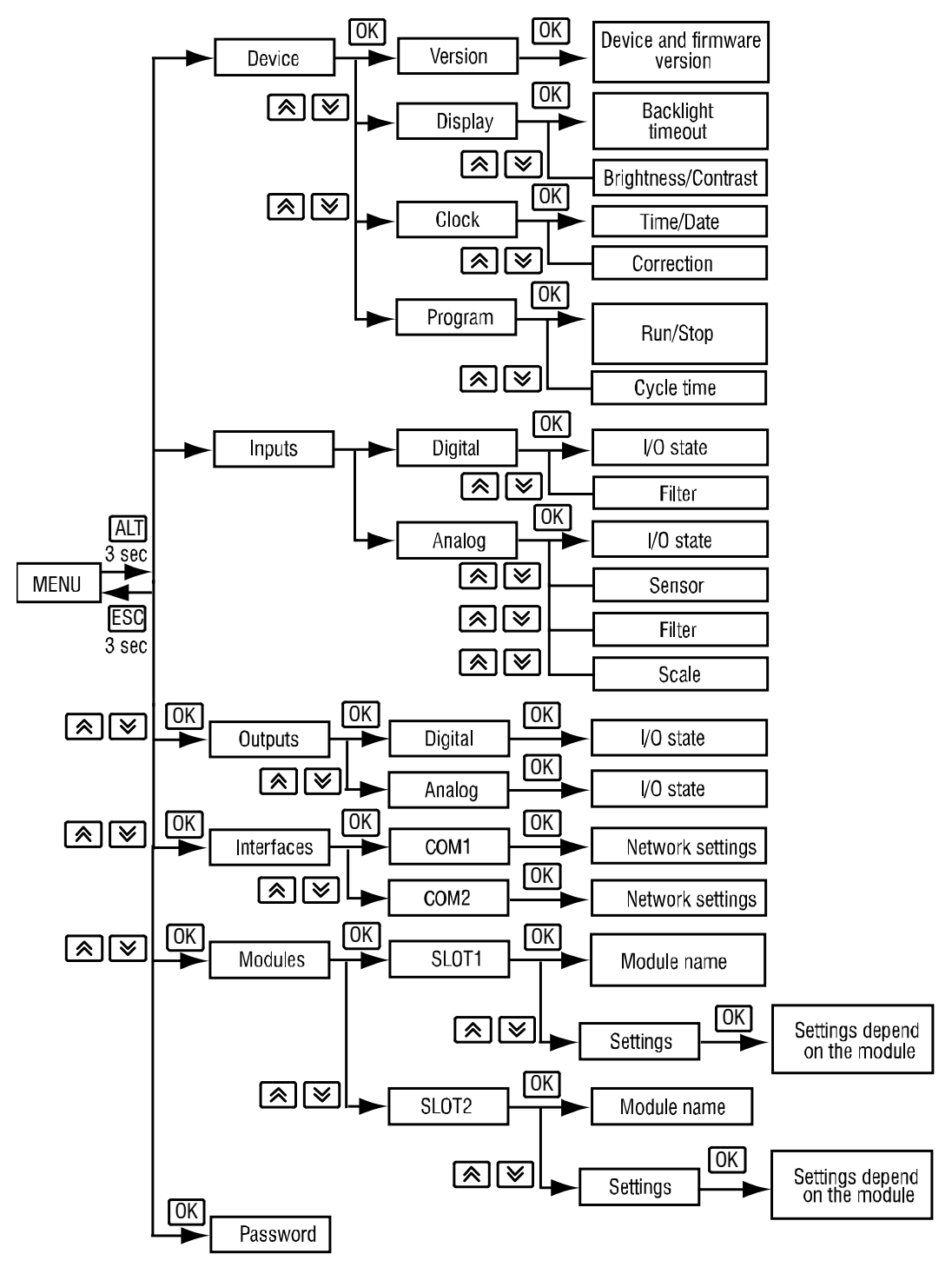

*Abb. 5.2 Menüstruktur*

#### **Inputs**

- − **Digital**
	- o **I/O state** Status der digitalen Eingänge, als Bitmaske angezeigt: 1/0 (EIN/AUS). Das erste Bit in der Maske entspricht dem Eingang DI1.
	- o **Filter** Entprellungsfilter-Zeitkonstante (0… 255 ms), paarweise angezeigt. Verwenden Sie die Tasten  $\boxed{\bigotimes}$  /  $\boxed{\bigotimes}$ , um zwischen den Paaren zu navigieren.
- − **Analog**

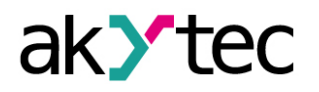

- o **I/O state** Status der analogen Eingänge als skalierte Messwerte vom Typ REAL32, paarweise angezeigt. Verwenden Sie die Tasten  $\left[\frac{\&}{\&}\right]$  /  $\left[\frac{\&}{\&}\right]$  um zwischen den Paaren zu navigieren.
- o **Sensor** Typ des Eingangssignals
- o **Filter** analoge Filterzeitkonstante im Bereich 0,01…60 s mit einem Inkrement von 0,001 s, paarweise angezeigt. Verwenden Sie die Tasten  $\lfloor \mathcal{A} \rfloor$  /  $[\underline{\times}]$ , um zwischen den Paaren zu navigieren.
- o **Scale** untere und obere Grenze für die Eingangssignalskalierung. Verwenden Sie die Tasten  $\left[\infty\right]$  /  $\left[\infty\right]$ , um zwischen den Paaren zu navigieren.

#### **Outputs**

- − **Digital**
	- o **I/O state**  Status der digitalen Ausgänge, einschließlich der LED-Anzeigen F1 / F2, als Bitmaske angezeigt: 1/0 (EIN / AUS). Das erste Bit in der Maske entspricht dem Ausgang DO1, das letzte Bit in der Maske entspricht dem Indikator F2.
- − **Analog**
	- o **I/O state**  Status der Analogausgänge als REAL32-Werte im Bereich von 0...1, paarweise angezeigt. Verwenden Sie die Tasten  $\boxed{\bigotimes}/\boxed{\bigvee}$ , um zwischen den Paaren zu navigieren.

#### **Interfaces**

Die Schnittstellenkonfiguration hängt vom Schnittstellenmodus (Master oder Slave) ab. Wählen Sie die Schnittstelle aus, um deren Parameter anzuzeigen (Abschn. 4.3).

- − **Slave-Modus**
	- o **Settings**
		- **Baud rate Data bits Parity Stop bits**
	- o **Protocol**
		- Schnittstellenmodus / **Address** Masteradresse
- − **Master-Modus**
	- o **Settings**
		- **Baud rate Data bits Parity Stop bits**
	- o **Protocol**
		- Schnittstellenmodus / **Devices** Liste der Slaves aus dem Projekt
			- **Address** Slave-Adresse
			- **Period** Abfragezyklus (ms)
			- **Timeout** Time-out (ms)
			- **Attemts** Wiederholungen, max.
			- **Pause** Interval zwischen Anfragen (ms)

#### **Module**

Dieser Menüpunkt enthält die Informationen zu den am Basisgerät angeschlossenen Erweiterungsmodulen. Das Element wird ausgeblendet, wenn keine Module angeschlossen sind.

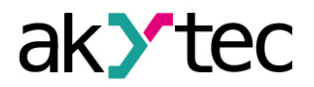

#### Betrieb

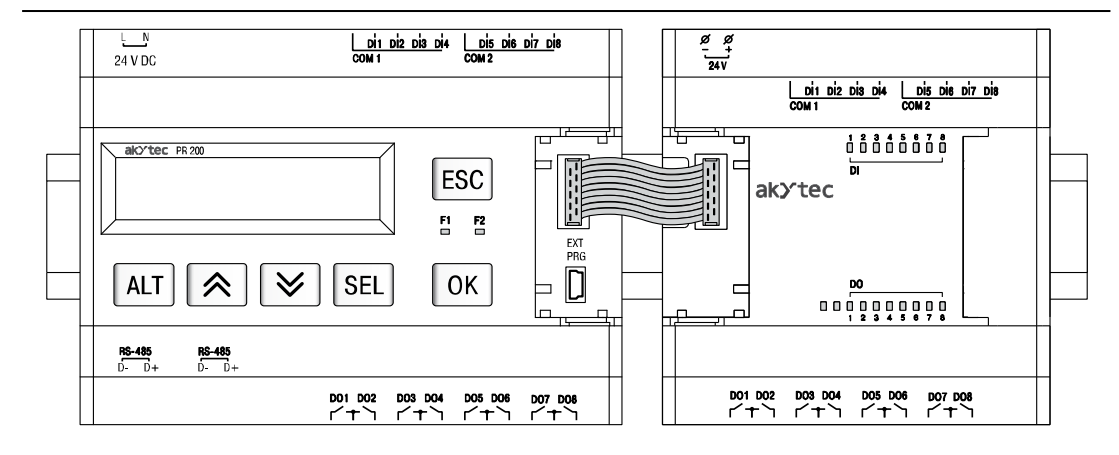

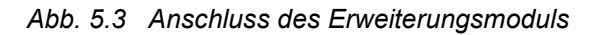

#### **Passwort**

Passwort kann eingestellt oder geändert werden (Abschn. 5.2).

#### <span id="page-26-0"></span>**5.3 Display-Programmierung**

Das Display kann mit einer oder mehreren Displayformen programmiert werden. Um zwischen zwei Displayformen zu wechseln, müssen Sprungbedingungen erstellt werden. Eine Sprungbedingung kann ein Funktionstasten- oder Variablen-Ereignis sein. Weitere Informationen zur Displayprogrammierung finden Sie in der ALP-Hilfe.

Für Display-Navigation sehen Sie den Abschnitt 5.2.1.

Beim Zuweisen einer Sprungbedingung zu einer Funktionstaste muss berucksichtigt werden, dass die Benutzerfunktion einer Taste eine höhere Priorität als ihre Systemfunktion hat. Z.B., die Tasten  $\boxed{\bigotimes}$  und  $\boxed{\lessgtr}$  können nicht zum Scrollen der Zeilen in einem Display verwendet werden, wenn sie als Sprungbedingung für diesen Display verwendet werden.

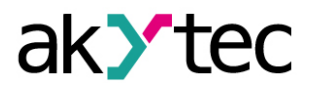

### <span id="page-27-0"></span>**6 Wartung**

Die Wartung umfasst:

- Reinigung des Gehäuses und der Klemmleisten vom Staub, Schmutz und Fremdkörper
- Prüfung der Befestigung des Geräts
- Prüfung der Anschlüsse

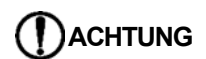

*Das Gerät sollte nur mit einem feuchten Tuch gereinigt werden. Keine Scheuermittel oder lösemittelhaltige Reinigungsmittel verwenden. Bei der Wartung sind die Sicherheitshinweise aus dem Abschnitt 'Installation' zu beachten.*

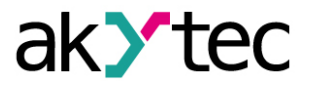

### <span id="page-28-0"></span>**7 Transport und Lagerung**

Verpacken Sie das Gerät so, dass es für die Lagerung und den Transport sicher gegen Stöße geschützt wird. Die Originalverpackung bietet optimalen Schutz.

Wird das Gerät nicht unmittelbar nach der Anlieferung in Betrieb genommen, muss es sorgfältig an einer geschützten Stelle gelagert werden. Es darf kein chemisch aktiver Stoff in der Luft vorhanden sein.

Lagertemperatur: -25...+55 °C

*Das Gerät könnte beim Transport beschädigt worden sein. Überprüfen Sie das Gerät auf Transportschäden und auf Vollständigkeit! Melden Sie festgestellte Transportschäden unverzüglich dem Spediteur und akYtec GmbH!*

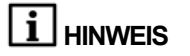

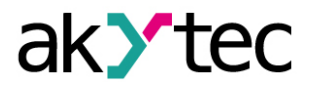

## <span id="page-29-0"></span>**8 Lieferumfang**

− PR200 1 − Kurzanleitung 1 − USB-Kabel 1 − Klemmleisten (Set) 1

### **HINWEIS**

j.

Der Hersteller behält sich das Recht vor, Änderungen am Lieferumfang vorzunehmen.

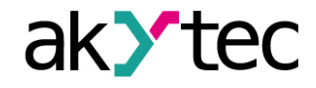

<span id="page-30-0"></span>**Anhang А. Abmessungen**

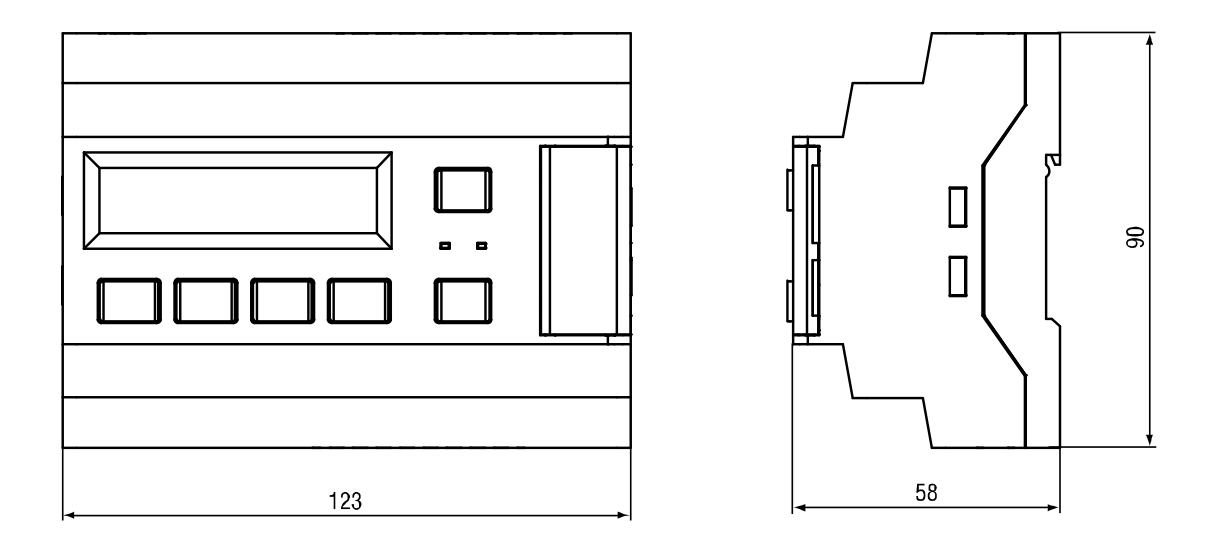

*Abb. A.1 Abmessungen ohne Anschlussklemmen*

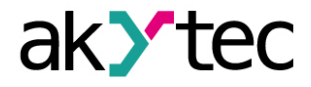

### <span id="page-31-0"></span>**Anhang B. Klemmleisten**

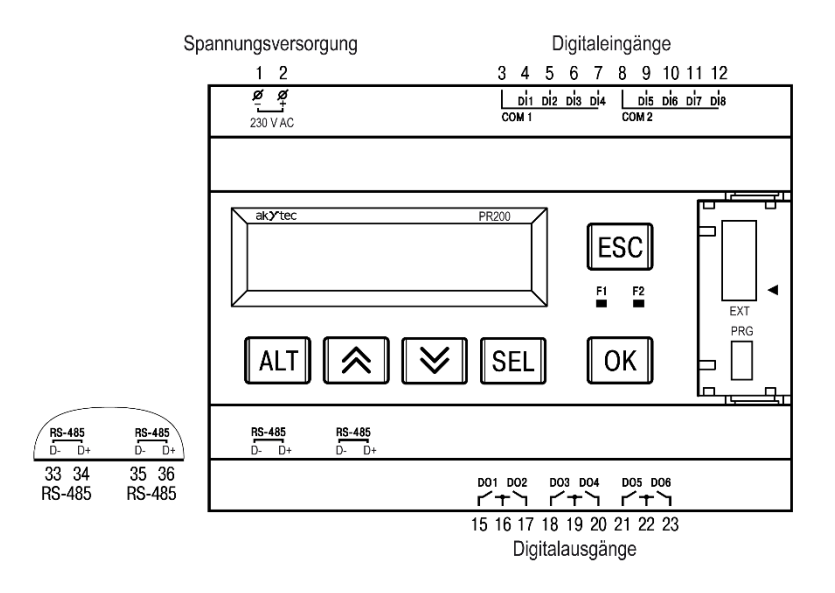

*Abb. B.1 PR200-230.1.2*

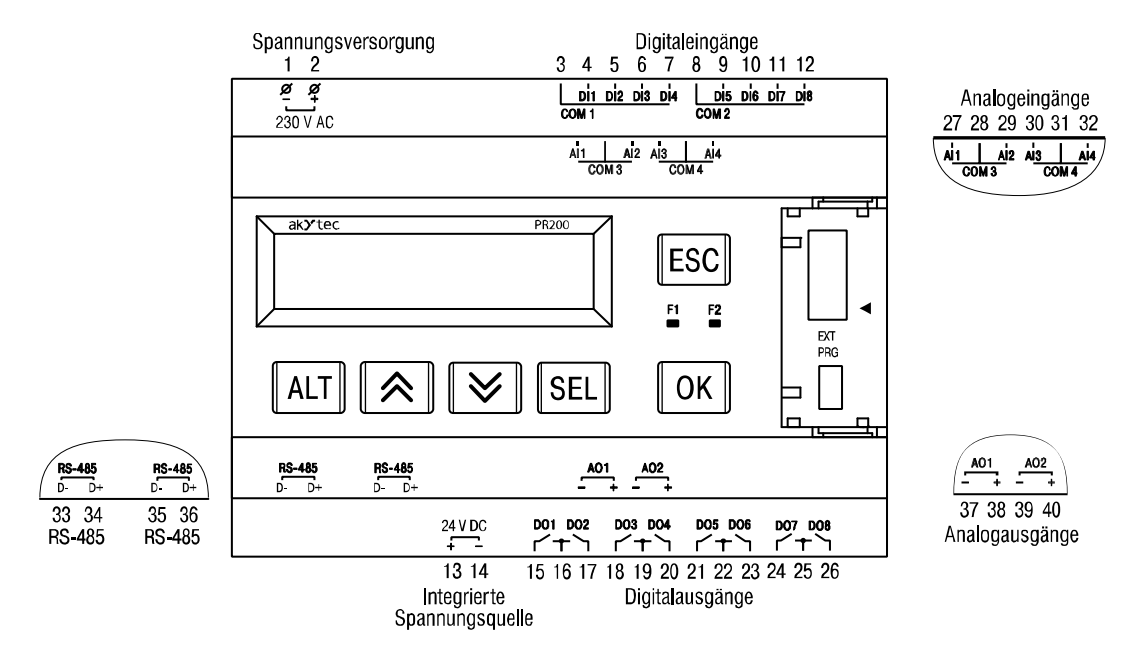

*Abb. B.2 PR200-230.2.2*

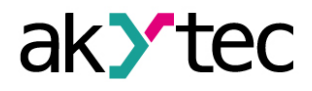

### Anhang **B. Klemmleisten**

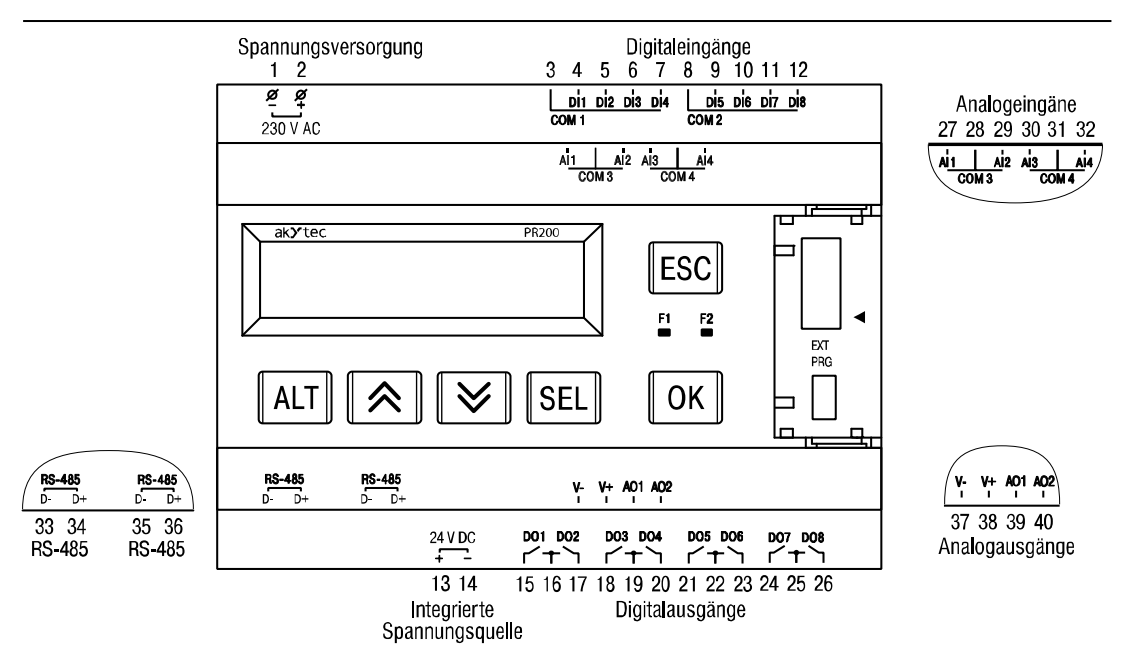

#### *Abb. B.3 PR200-230.4.2*

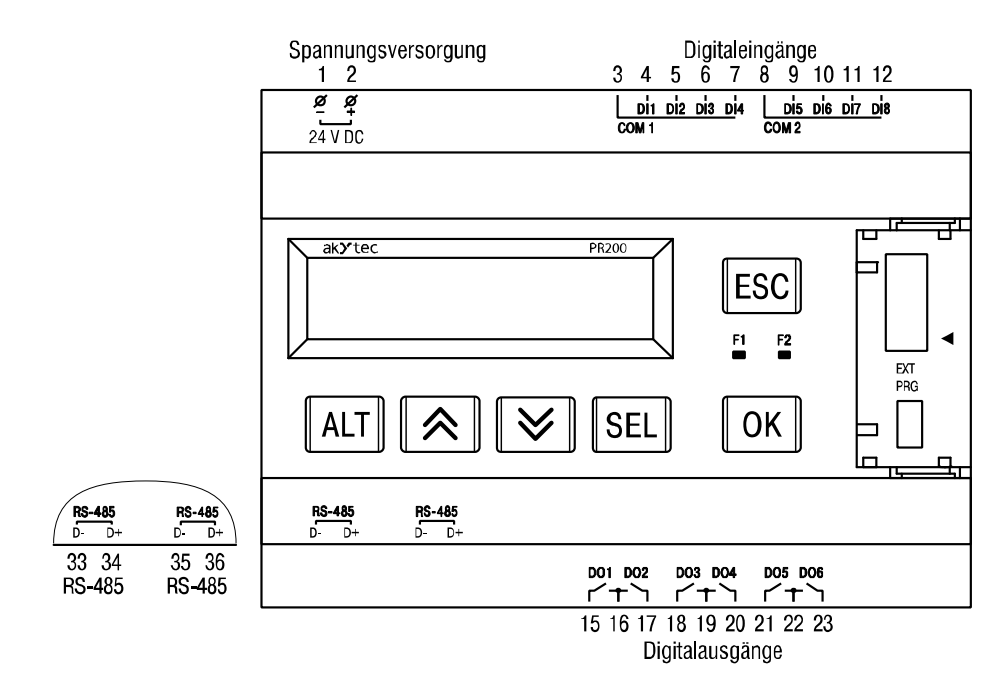

*Abb. B.4 PR200-24.1.2*

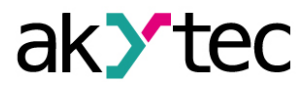

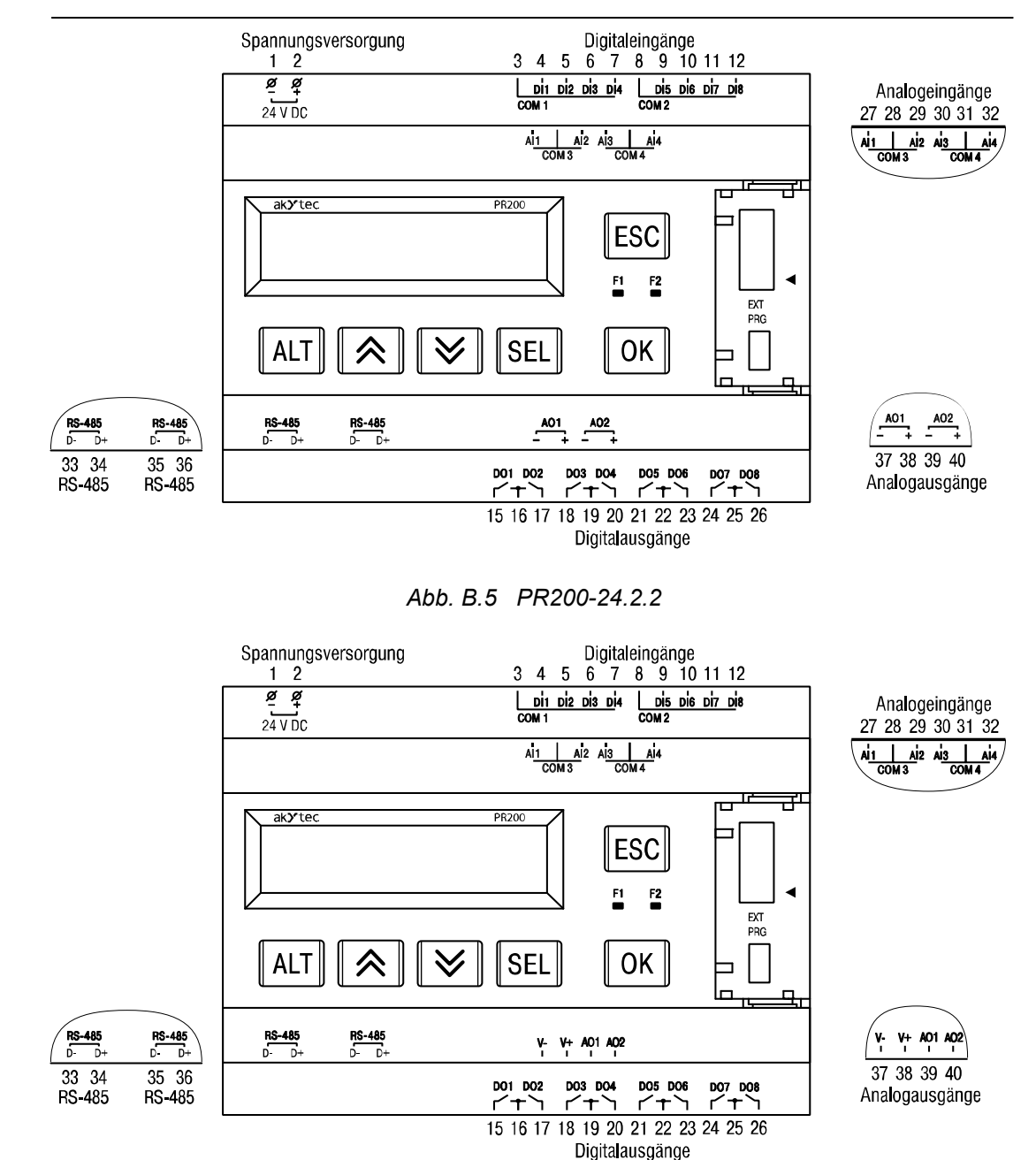

*Abb. B.6 PR200-24.4.2*

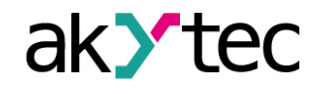

### <span id="page-34-0"></span>**Anhang C. Galvanische Trennung**

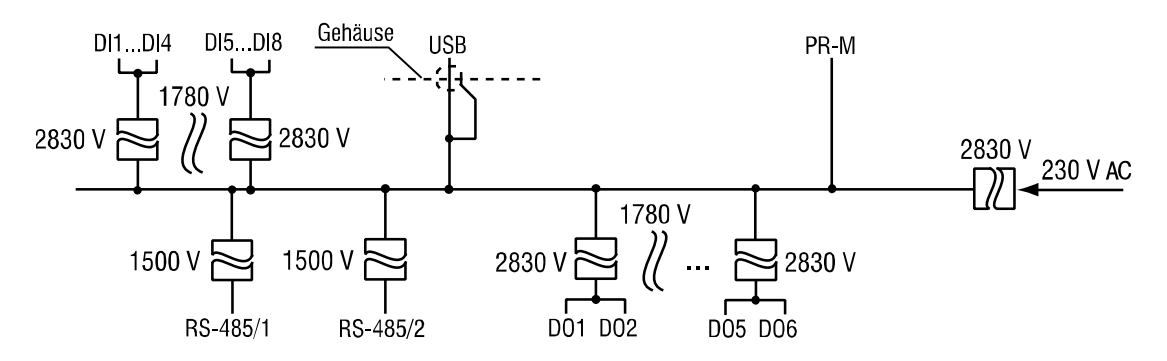

*Abb. C.1 PR200-230.1.x galvanische Trennung*

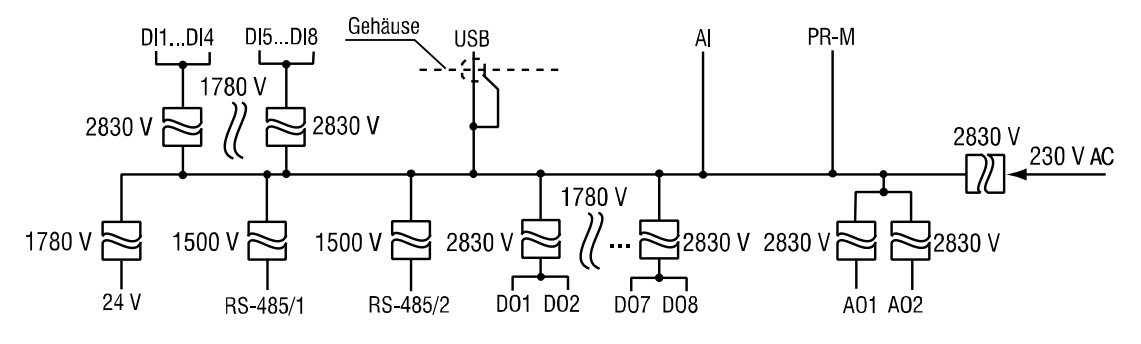

*Abb. C.2 PR200-230.2.x galvanische Trennung*

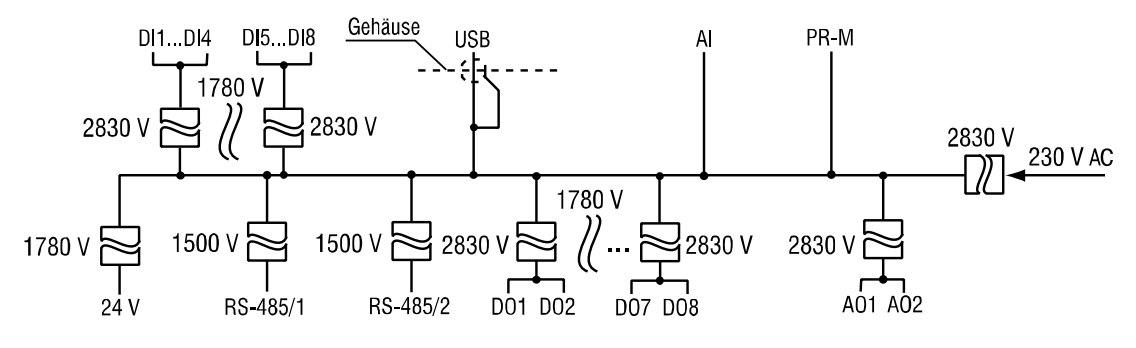

*Abb. C.3 PR200-230.4.x galvanische Trennung*

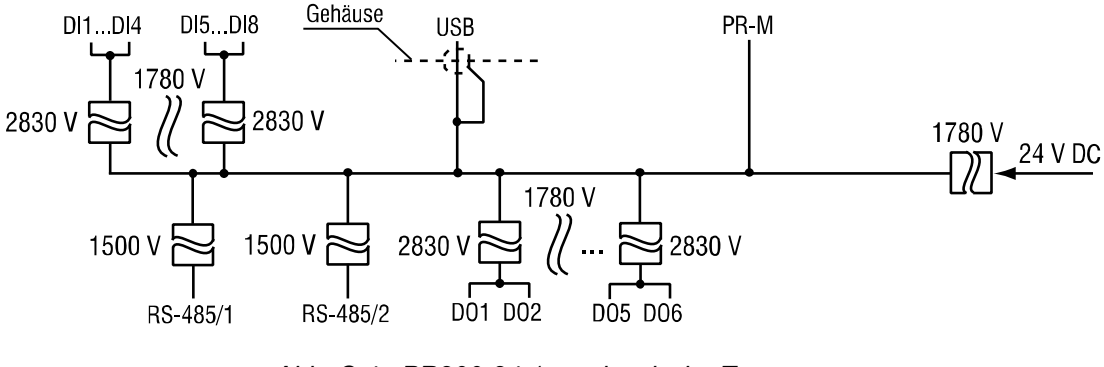

*Abb. C.4 PR200-24.1.x galvanische Trennung*

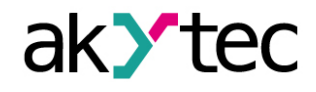

Anhang **C. Galvanische Trennung**

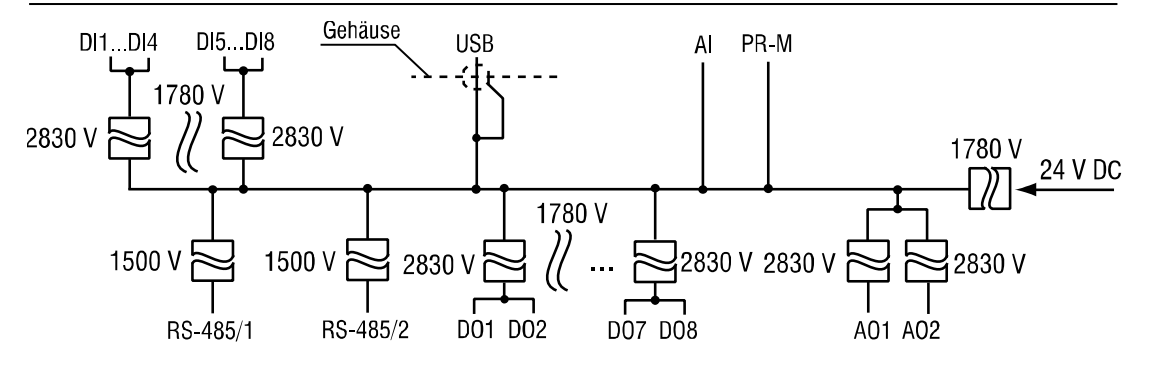

*Abb. C.5 PR200-24.2.x galvanische Trennung*

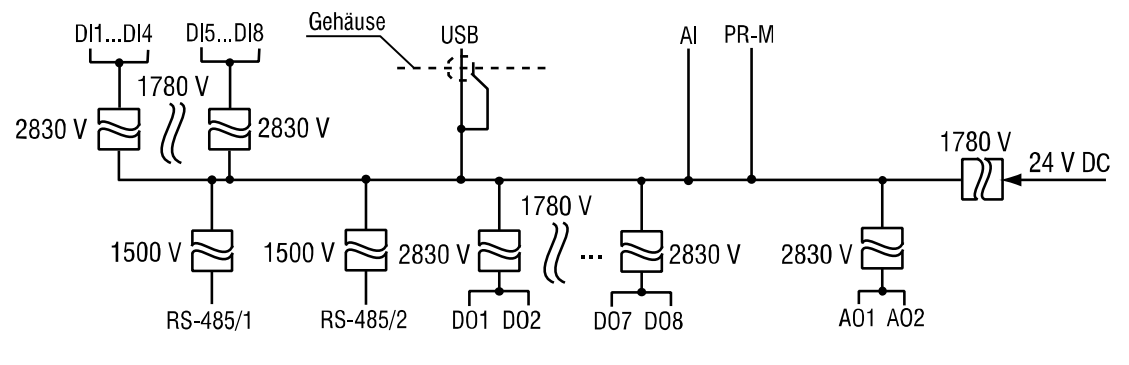

*Abb. C.6 PR200-24.4.x galvanische Trennung*

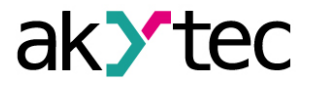

### <span id="page-36-0"></span>**Anhang D Schaltpläne**

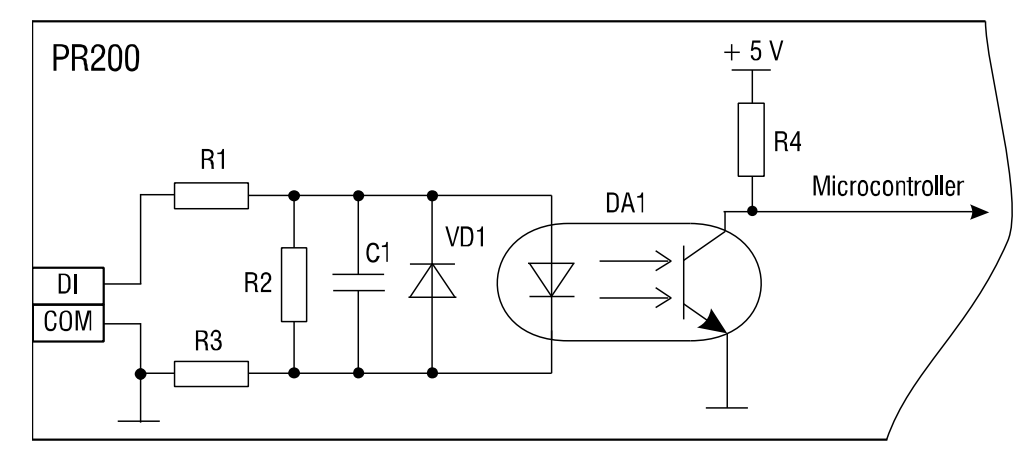

*Abb. D.1 PR200-230.x.x Schaltplan des Digitaleingangs*

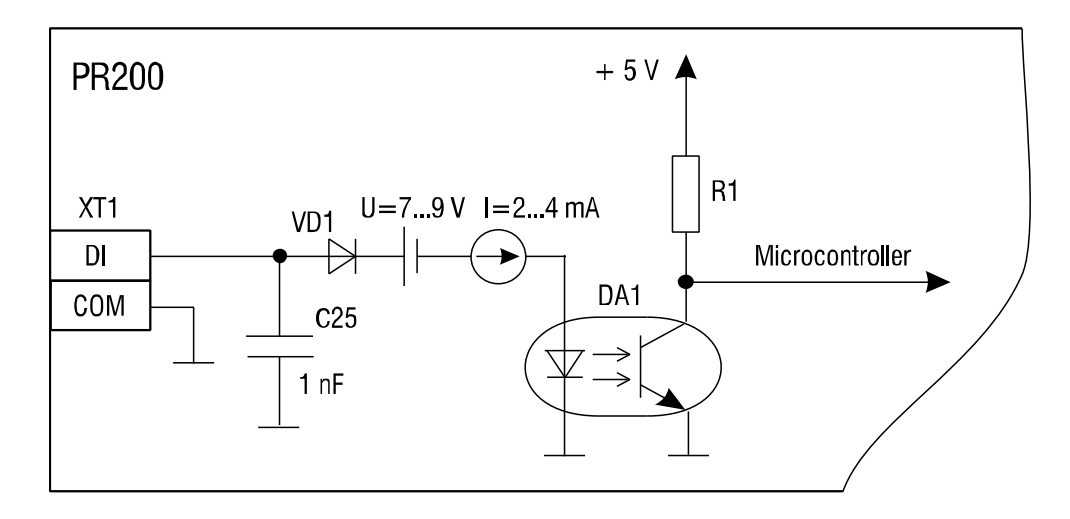

*Abb. D.2 PR200-24.x.x Schaltplan des Digitaleingangs*

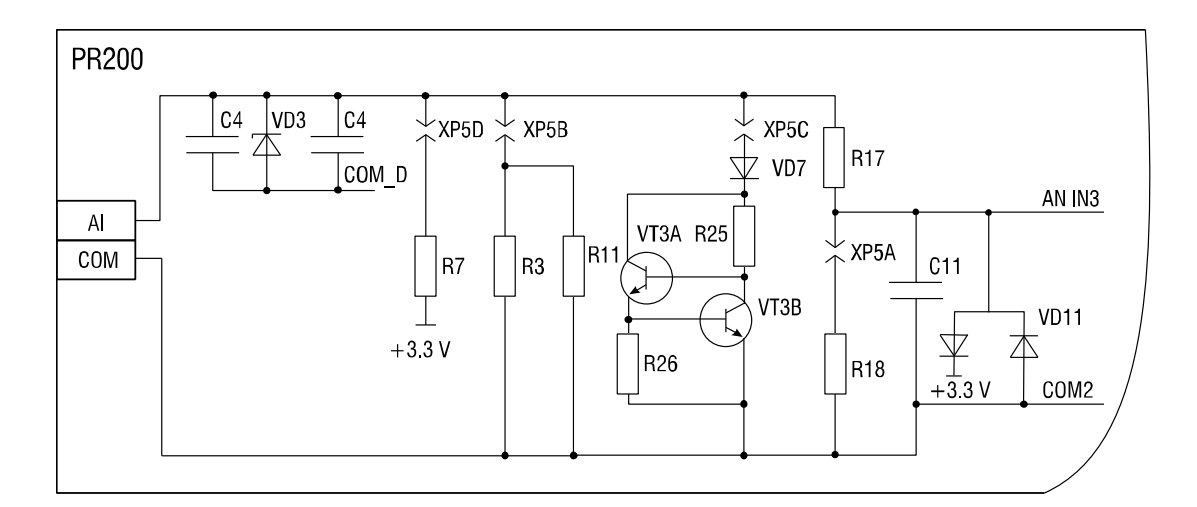

*Abb. D.3 Schaltplan des Analogeingangs*

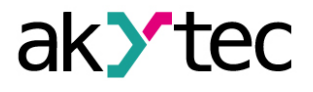

### <span id="page-37-0"></span>**Anhang E Kalibrierung**

#### <span id="page-37-1"></span>**E.1 Allgemein**

Wenn die Genauigkeit des Eingangs oder Ausgangs des Moduls nicht mehr mit der Spezifikation übereinstimmt, kann es kalibriert werden.

**ACHTUNG** *Stellen Sie während der Kalibrierung eine zuverlässige Stromversorgung des Geräts sicher. Wenn dies nicht gelingt, muss die Kalibrierung wiederholt werden.*

- Jeder analoge Ein- und Ausgang verfügt über eigene Kalibrierungskoeffizienten für jeden Sensortyp.
- Die Kalibrierung wird mit einer Referenzsignalquelle durchgeführt, die an den Geräteeingang oder -ausgang angeschlossen ist.
- Die Kalibrierungskoeffizienten werden auf der Grundlage des Verhältnisses zwischen dem aktuellen Eingangssignal und dem Referenzsignal berechnet und im Dauerspeicher gespeichert.
- Wenn die berechneten Koeffizienten die zulässigen Grenzen überschreiten, wird eine Meldung über die Fehlerursache angezeigt.

#### <span id="page-37-2"></span>**E.2 Eingang**

Eingangssignäle: 4-20 mA, 0-10 V, 0-4000 Ohm

- 1. Schliessen Sie eine Referenzsignalquelle mit der Genauigkeitsklasse mindestens 0,05 an den Eingang (Abb. E.1) an.
- 2. Schließen Sie das Basisgerät an den PC.
- 3. Schalten Sie die Stromversorgung des Geräts ein.
- 4. Starten Sie ALP und wählen Sie den Menüpunkt *Gerät > Kalibrierung*, um das Kalibrierungstool zu starten.
- 5. Wählen Sie im geöffneten Dialogfenster das Gerätemodell aus.
- 6. Wählen Sie Analogeingänge als Kalibrierungsziel (Abb. E.2).

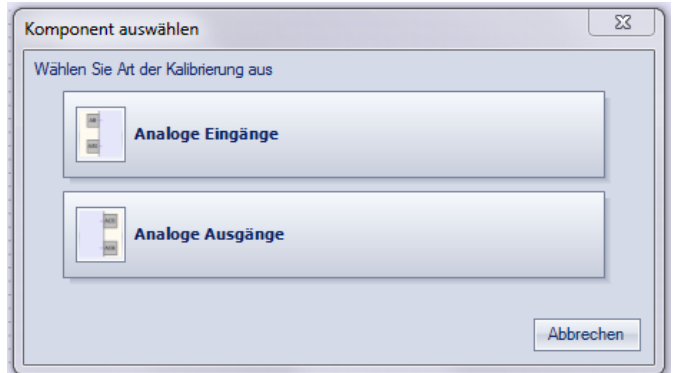

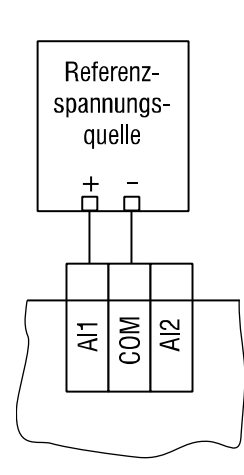

*Fig. E.1*

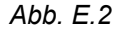

- 7. Wählen Sie den Typ des Eingangssignals und stellen Sie die anderen Kalibrierungsparameter ein (Abb. E.3).
	- o Stellen Sie die drei Punkte für die Kalibrierungskurve und die Filterzeitkonstante ein. Je größer die Filterzeitkonstante, desto länger dauert der Kalibrierungsvorgang, desto genauer ist jedoch die Kalibrierung.
	- o Wählen Sie den zu kalibrierenden Eingang. Wenn Sie **Alle** auswählen, werden alle Eingänge nacheinander kalibriert, deswegen muss das entsprechende Referenzsignal an alle Eingänge angelegt werden.

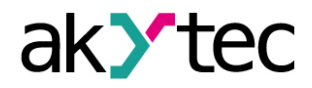

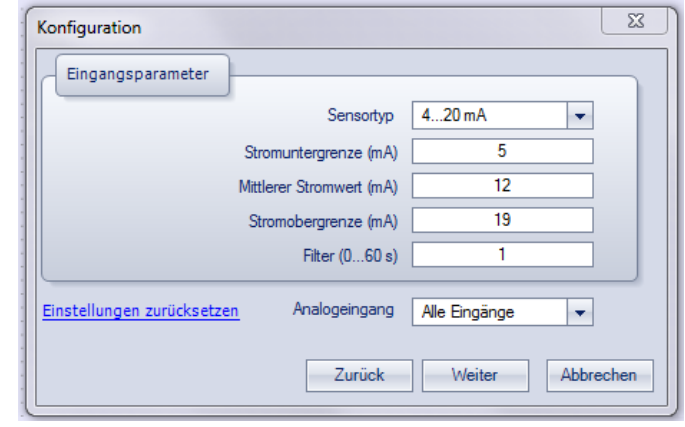

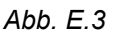

8. Klicken Sie **Weiter** und folgen Sie den Anweisungen.

Klicken Sie auf **Einstellungen zurücksetzen**, um die Standardeinstellungen zu verwenden.

### <span id="page-38-0"></span>**E.2 Ausgang 4-20 mA**

- 1. Schließen Sie eine Hilfsspannungsquelle, ein Messgerät mit einer Auflösung von 0,001 V und eine Referenzwiderstandsbox mit einer Genauigkeitsklasse von mindestens 0,05 an den Ausgang an (Abb. E.4).
- 2. Stellen Sie sicher, dass die Hilfsspannung im Bereich von 15…28 V liegt.
- 3. Stellen Sie die Referenzwiderstandsbox auf 500 Ohm.
- 4. Schließen Sie das Basisgerät an den PC.
- 5. Schalten Sie die Stromversorgung des Geräts ein.
- 6. Starten Sie ALP und wählen Sie den Menüpunkt *Gerät > Kalibrierung*, um das Kalibrierungstool zu starten.
- 7. Wählen Sie im geöffneten Dialogfenster das Gerätemodell aus.
- 8. Wählen Sie Analogausgänge als Kalibrierungsziel (Abb. E.2).
- 9. Berechnen Sie den Ausgangsstrom aus der gemessenen Ausgangsspannung und dem eingestellten Widerstand. Geben Sie das Ergebnis in das Eingabefeld ein (Abb. E.5).
- 10. Klicken Sie **Weiter** und folgen Sie den Anweisungen.

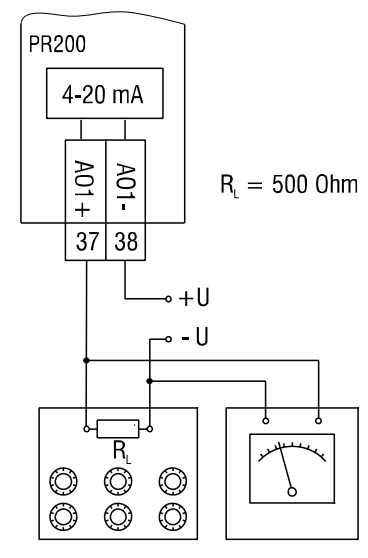

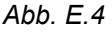

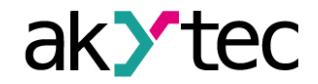

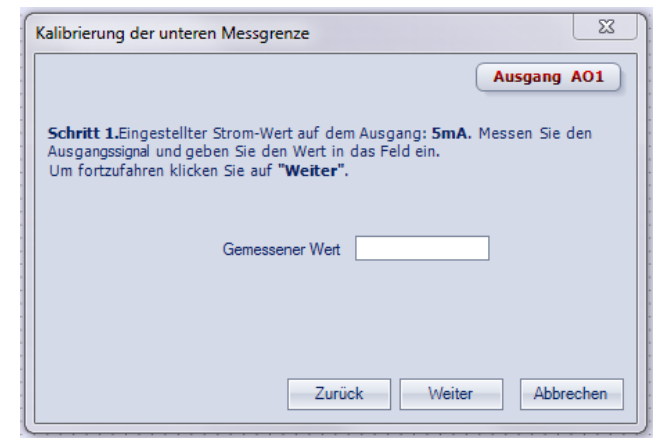

*Abb. E.5*

### <span id="page-39-0"></span>**E.4 Ausgang 0-10 V**

1. Schließen Sie eine Referenzspannungsquelle und ein Messgerät der Genauigkeitsklasse mindestens 0,05 an den Ausgang an (Abb. E.6).

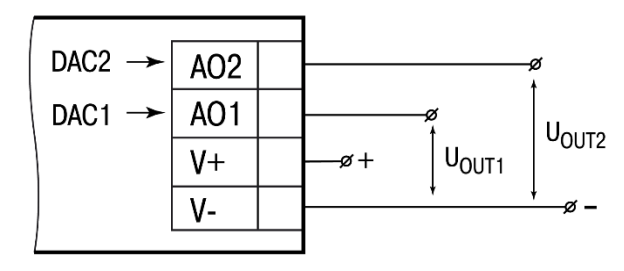

*Abb. E.6*

- 2. Schließen Sie das Basisgerät an den PC.
- 3. Schalten Sie die Stromversorgung des Geräts ein.
- 4. Starten Sie ALP und wählen Sie den Menüpunkt *Gerät > Kalibrierung*, um das Kalibrierungstool zu starten.
- 5. Wählen Sie im geöffneten Dialogfenster das Gerätemodell aus.
- 6. Wählen Sie **Analogausgänge** als Kalibrierungsziel (Abb. E.2).
- 7. Geben Sie die gemessene Ausgangsspannung in das Eingabefeld ein (Abb. E.5).
- 8. Klicken Sie **Weiter** und folgen Sie den Anweisungen

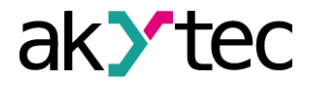

### <span id="page-40-0"></span>**Anhang F Batteriewechsel**

*Elektrische Spannung*

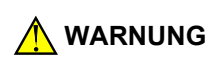

*Die Spannung auf einigen Bauteilen der Leiterplatte kann gefährlich sein! Eine direkte Berührung und das Eindringen eines fremden Körpers in das Gehäuse sind zu vermeiden.*

- 1. Entfernen Sie das Frontgehäuse inklusive den Tasten (Abb. G.1).
- 2. Verwenden Sie einen Schraubendreher, um die obere Leiterplatte in der Nähe des USB-Anschlusses hochzuhebeln und sie von der mittleren Leiterplatte vorsichtig abzutrennen (Abb. G.2).
- 3. Drehen Sie die obere Leiterplatte, hebeln und ziehen Sie die CR2032-Batterie mit einem Schraubendreher aus der Halterung (Abb. G.3).
- 4. Setzen Sie eine neue Batterie ein.
- 5. Gehen Sie in der umgekehrten Reihenfolge der Demontage vor, um das Gerät wieder zusammenzubauen.

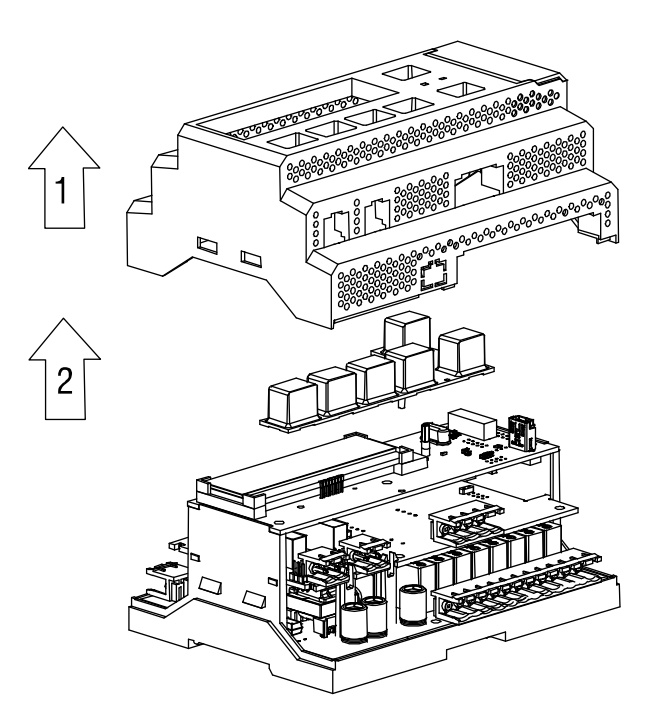

*Abb. G.1 Frontgehäuse entfernen*

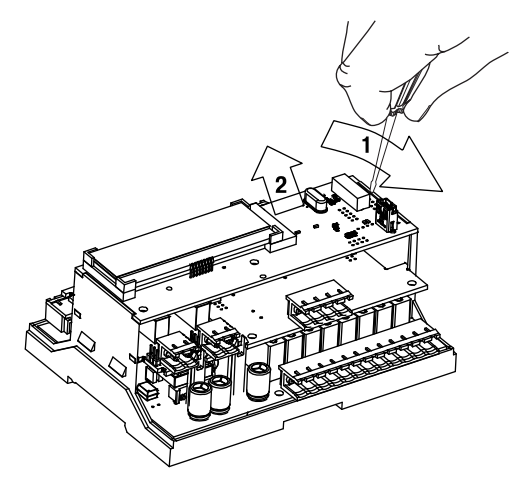

*Abb. G.2 Obere Leiterplatte entfernen*

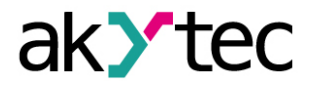

Anhang **F Batteriewechsel**

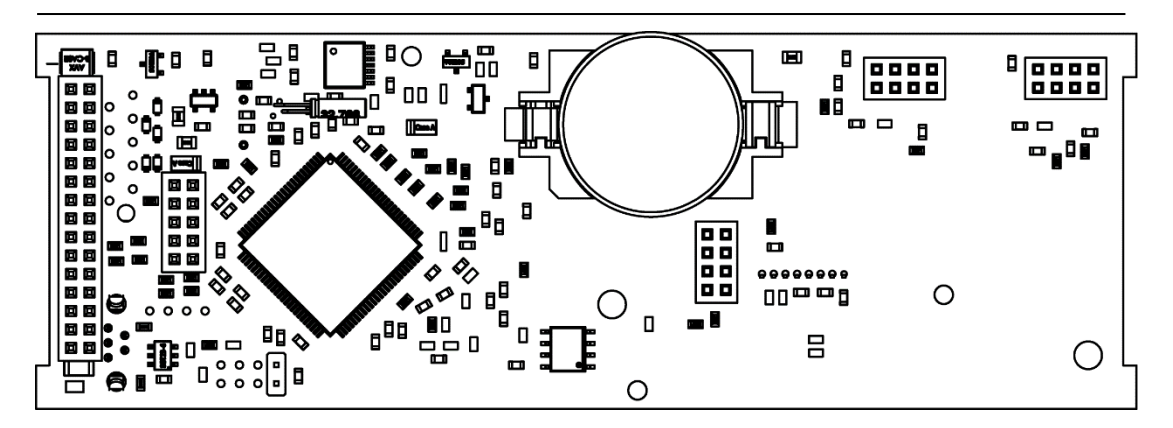

*Abb. G.3 Rückseite der oberen Leiterplatte*

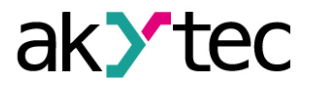

### <span id="page-42-0"></span>**Anhang G Schnittstellenkarte installieren**

*Elektrische Spannung*

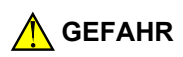

*Die Spannung auf einigen Bauteilen der Leiterplatte kann gefährlich sein. Eine direkte Berührung oder das Eindringen eines fremden Körpers in das Gehäuse sind zu vermeiden.*

- 1. Entfernen Sie die vordere Abdeckung mit der Tastatur (Abb. G.1).
- 2. Hebeln Sie die obere Platine von der Seite des USB-Anschlusses mit einem Schraubendreher ab und lösen Sie sie vorsichtig von den Stiftanschlüssen der mittleren Platine (Abb. F.2, G.1a).
- 3. Schneiden Sie eine Öffnung in der vorderen Abdeckung für den Netzwerkanschluss und befestigen Sie die Karte an den Montagestiften (Abb. G.1b).
- 4. Der Zusammenbau erfolgt in umgekehrter Reihenfolge.

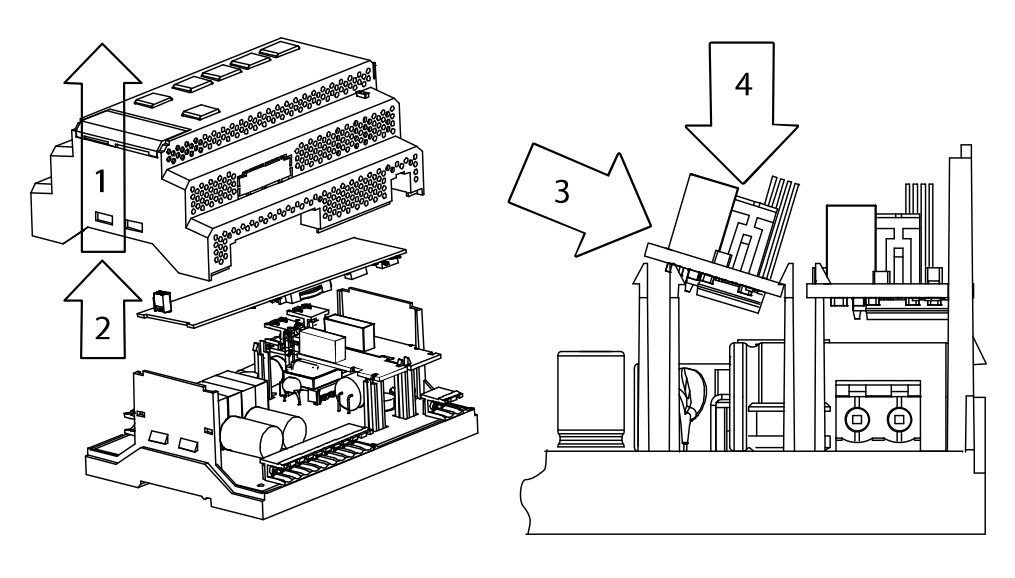

*Abb. G.1*

a b